# 印鑑を加工する

# ビットマップデータ編

本資料は、レーザー加工機 RSD-SUNMAX-FL30・FL50・FL60MOPAcolor が正常にセットアップ されていることが前提になります。

本資料は、RSD-SUNMAX-FL30・FL50・FL60MOPAcolor 用制御ソフトウェア EzCad2J が正常に インストールされていることを前提にしています。

本資料は、データの作成方法については言及しません。

本資料は、レッドポインタを使用して位置合わせを行い、アルミ印鑑を加工します。

加工データ

本資料の説明では下図を使用します。

画像データはモノクロ 2 階調のものを用意してください。

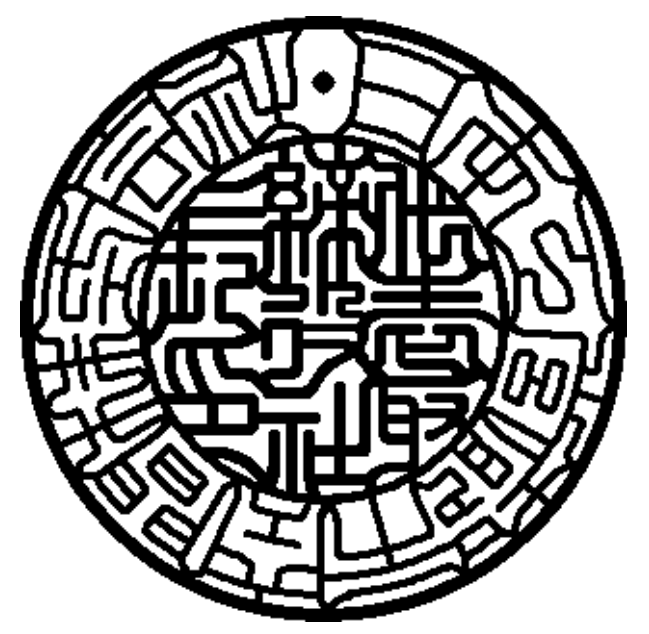

データは実寸である必要はありませんが、あまり解像度の低いデータは鮮明な印影が作成 されませんので注意してください。 ※印影枠はあまり細くならないように作成してください。

1

#### 画像データの準備

EzCad2J では、画像データの場合、黒い面に加工を行います。そのため、加工箇所が白い場 合は色調の反転を行わなければなりません。また、加工を行わない面はデータ上で白く塗 りつぶしておく必要があります。

## ペイントで画像を編集する

加工対象のデータを右クリック -「プログラムから開く」-「ペイント」を選択します。

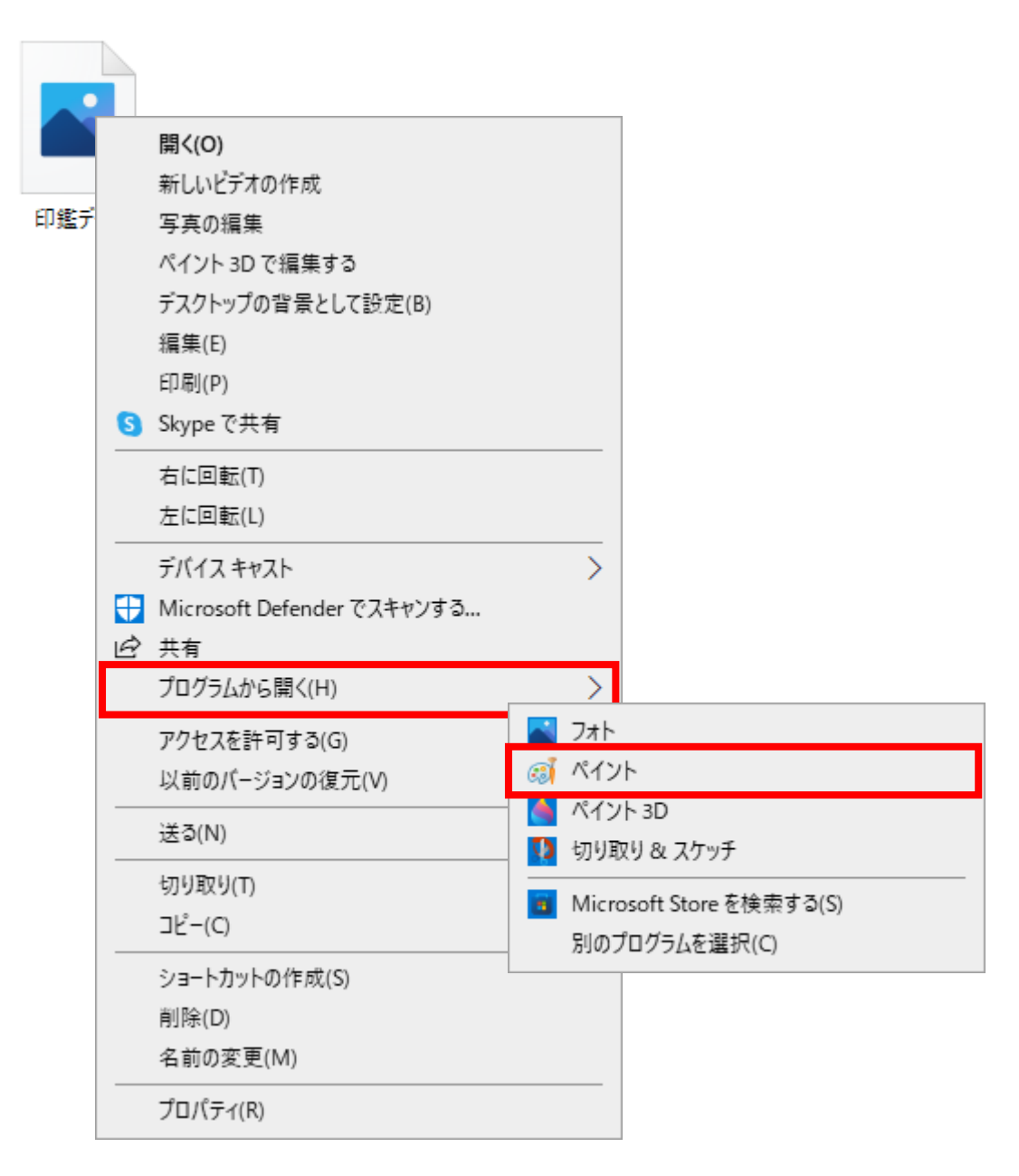

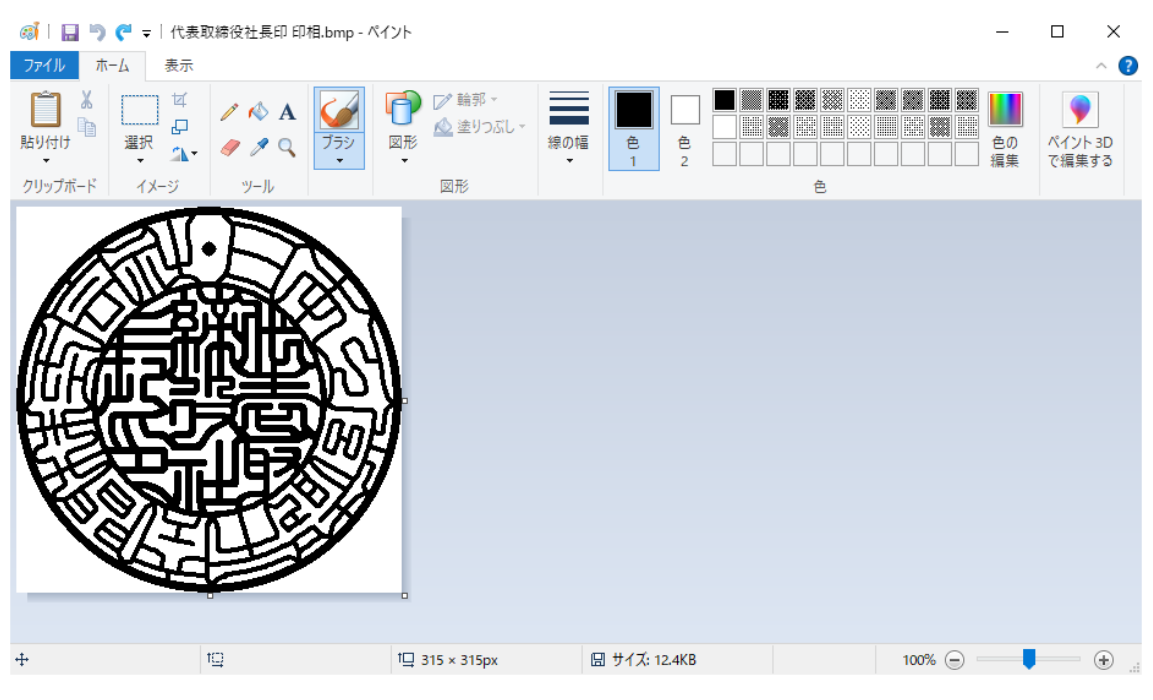

画像編集ソフトの「ペイント」で加工データが開きます。

まず彫る部分を黒色に設定するため、色調の反転を行います。(元が色調反転のデータの場 合はこの操作は省略してください。)

イメージメニューの「選択」の文字上をクリックし、「すべて選択」をクリックします。

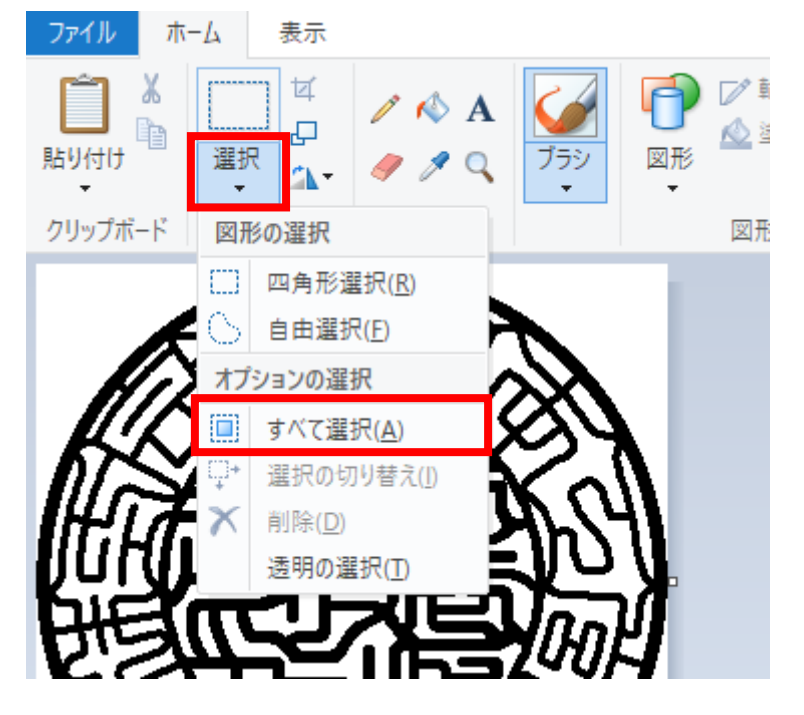

画像全体が選択されます。

画像全体が選択された状態で、画面上にマウスポインタを移動し、十字矢印カーソル表示 になっていることを確認し、マウスの右クリックをします。

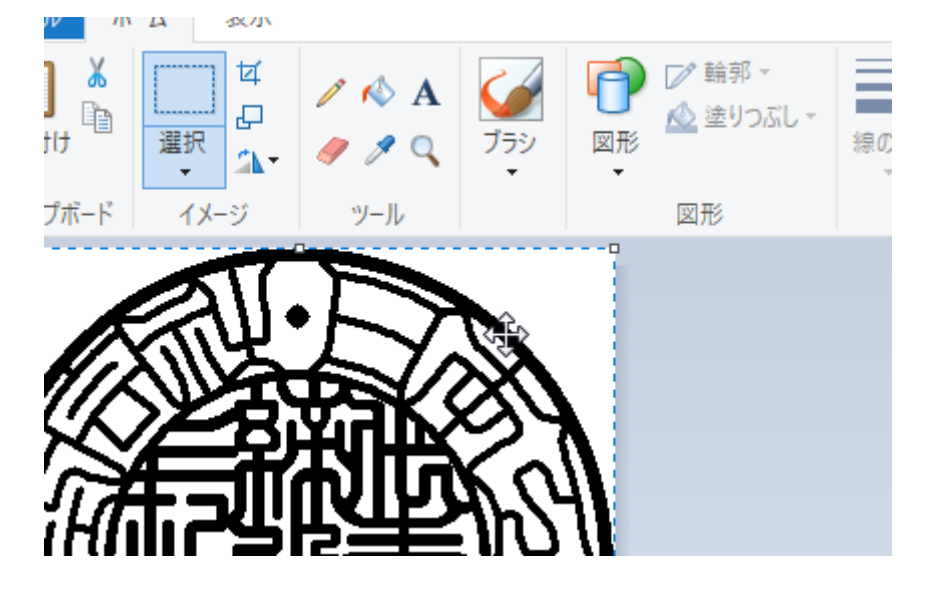

表示されたメニューリストから「色の反転」を選択します。

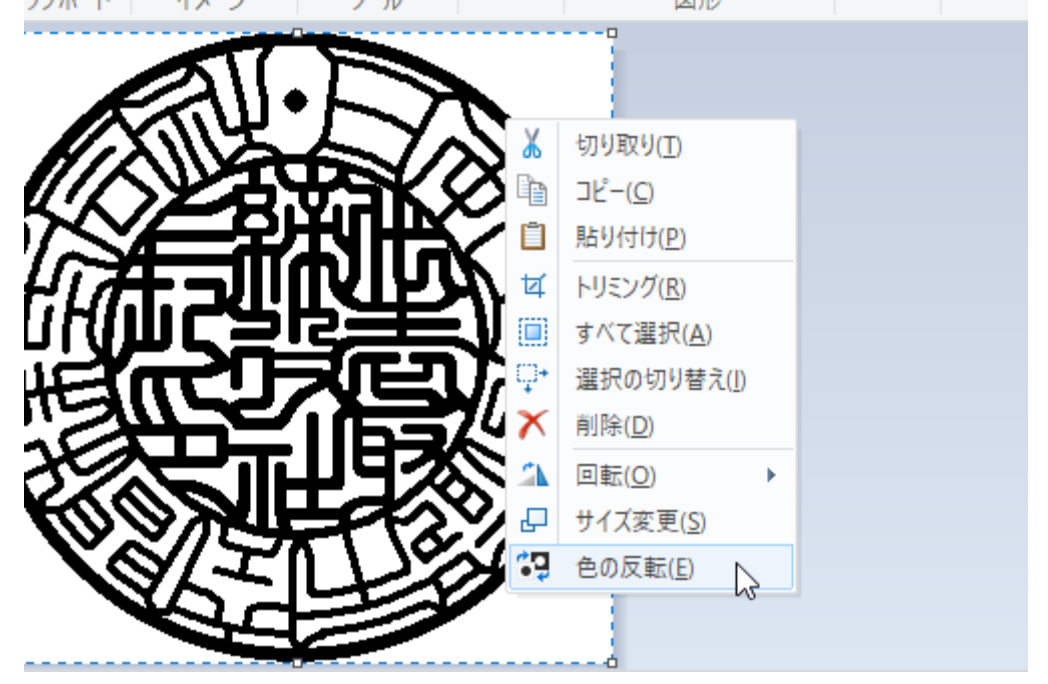

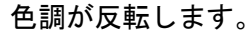

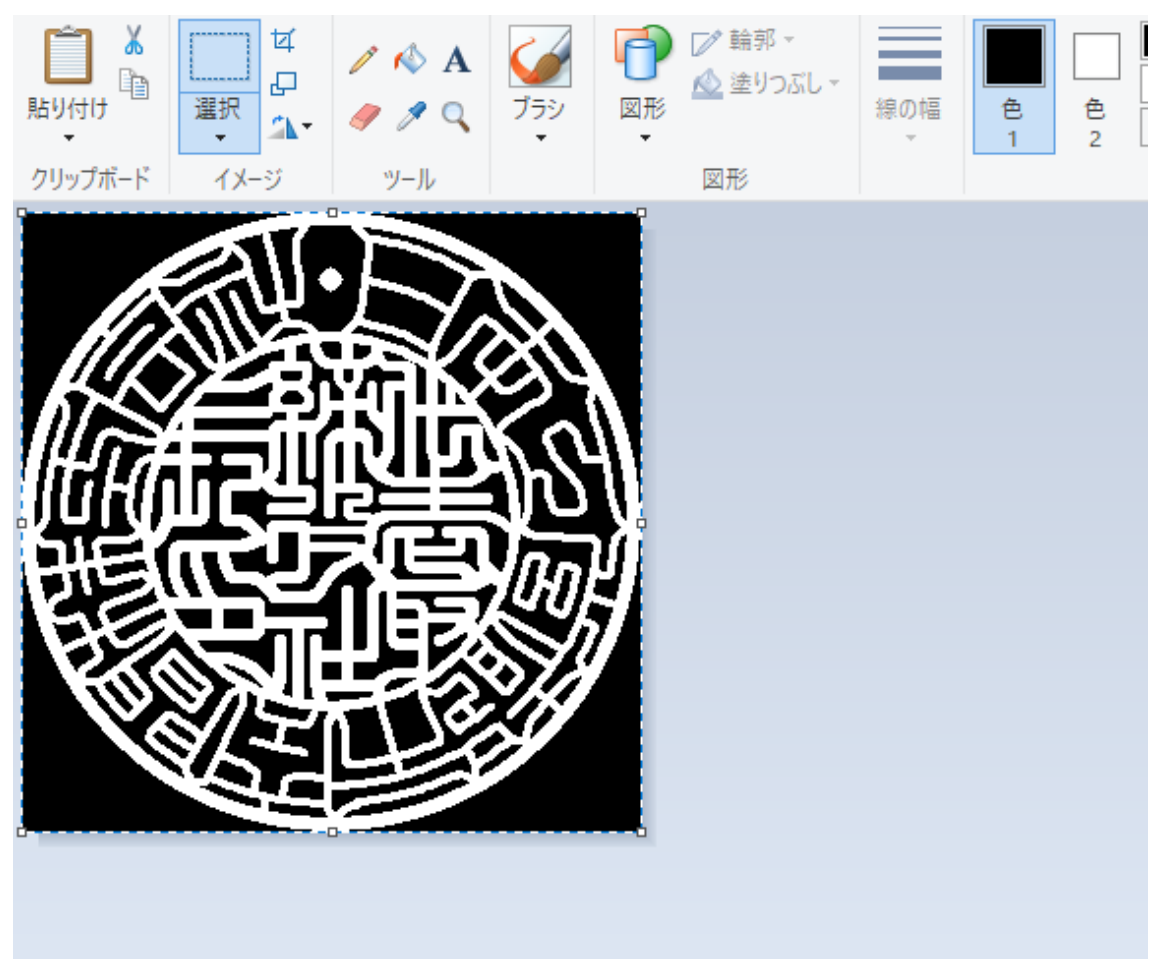

次に、印面の余白箇所は加工を行わないように白色に変更します。

画面上部に表示されている「色1」を白にします。デフォルトでは「色1」は黒色です。 白色に変更するため、はじめに「色1」を選択し、次に「色の編集」をクリックし、「色の 編集」ダイアログを表示します。

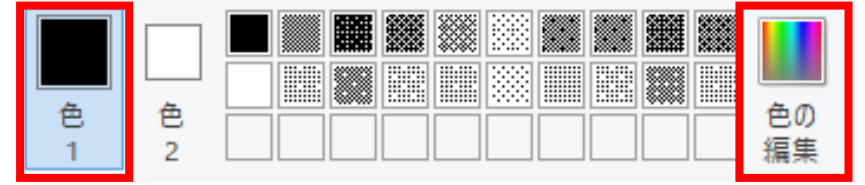

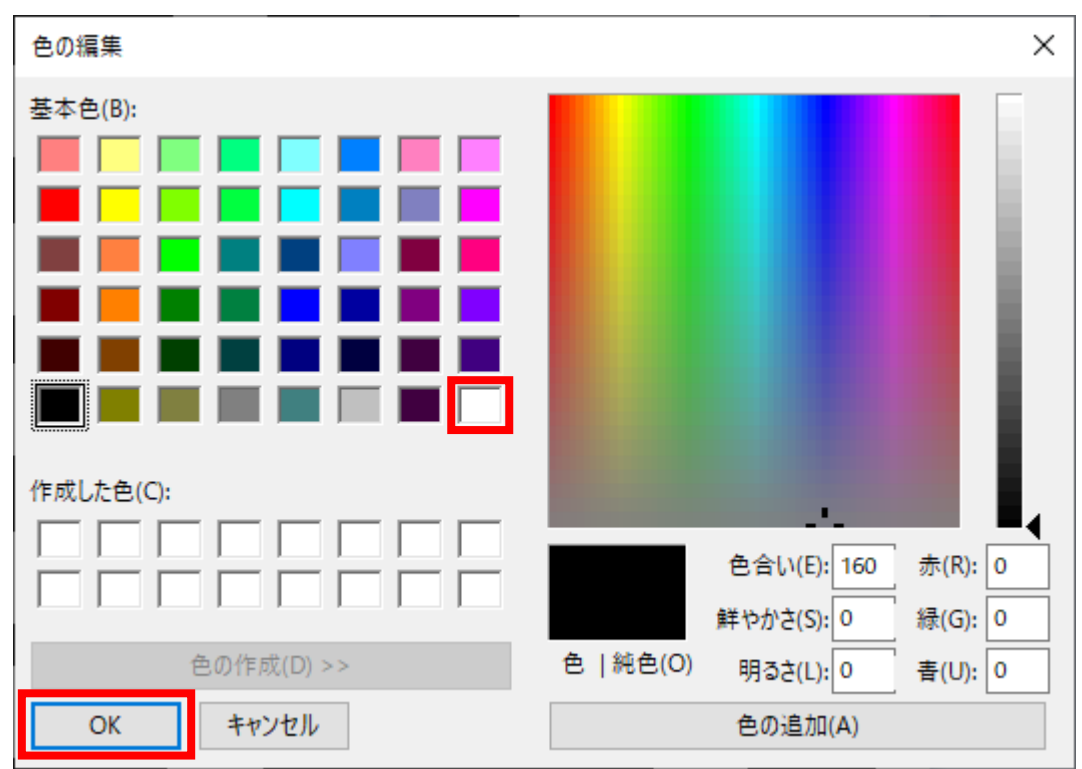

ダイアログに表示されている「基本色」パレットの白色の箇所をクリックし、「OK」ボタン をクリックします。

## 「色1」が白色に変更されます。

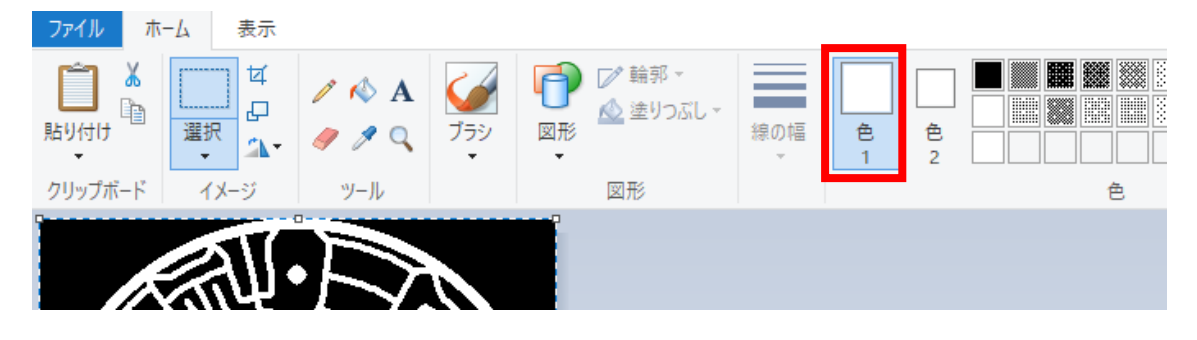

# 彫刻面以外の黒色部分を白くしていきます。

ツールの「塗りつぶし √」を選択すると、マウスポインタが √ に変更されます。 ツール 図形 →

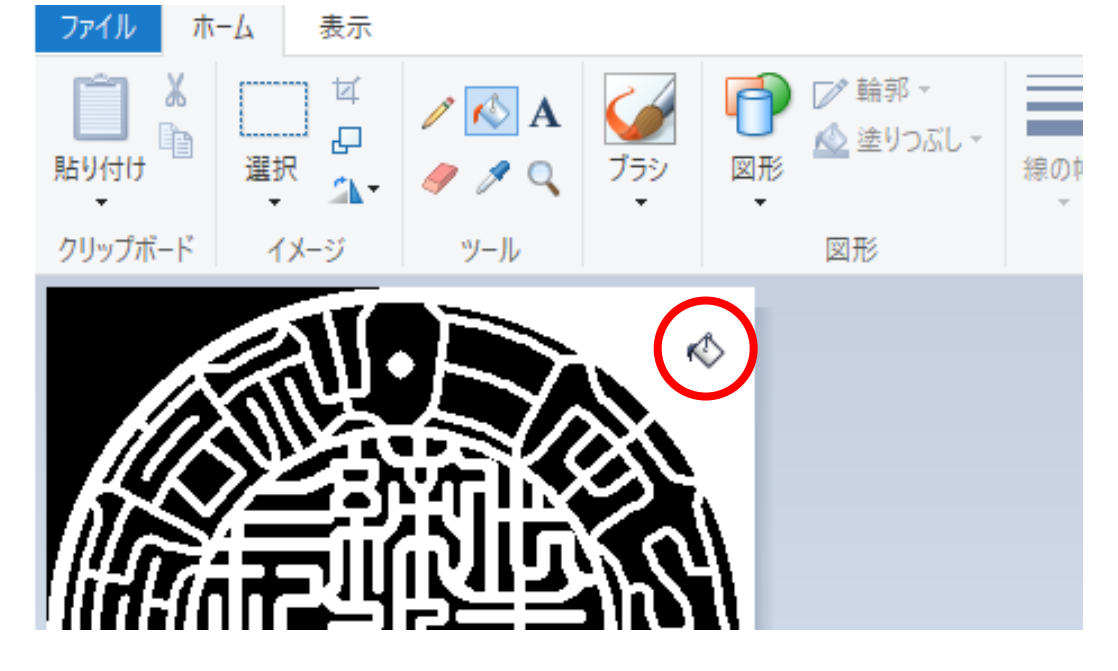

彫刻を行わない外周の黒い面部分をクリックすると、白く塗りつぶされます。

下図のように他の箇所も白く塗りつぶします。

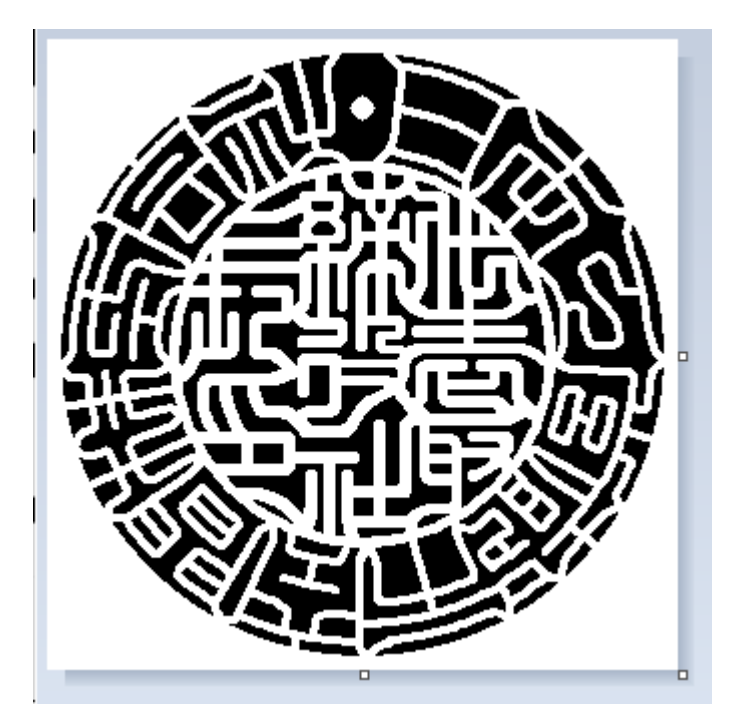

Ezcad2J の彫刻は画面上のデザインのまま彫刻を行うため、画像データは左右反転させます。 イメージメニューの ■ ▲▼ マークをクリックし、「左右反転」を選択します。

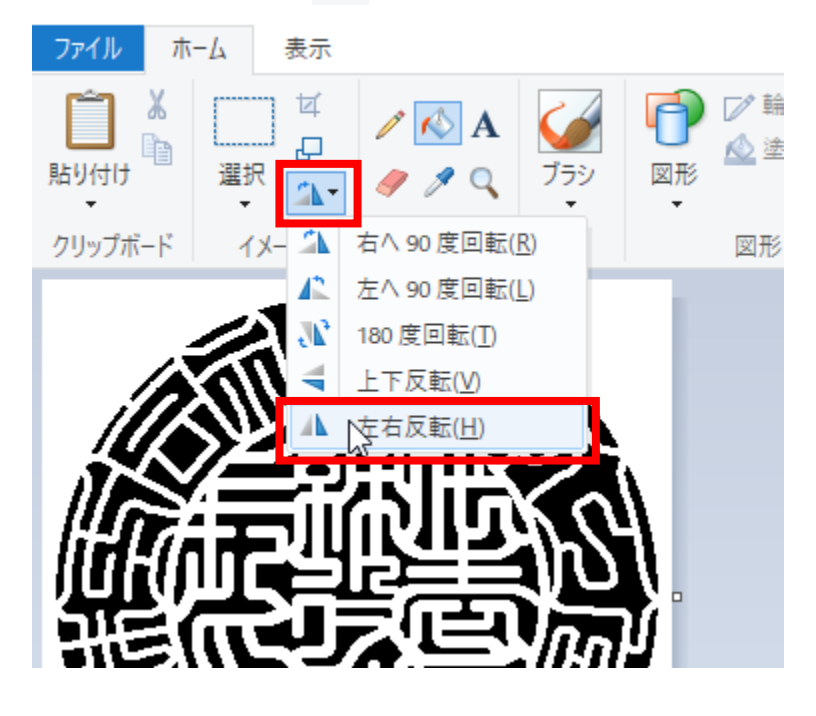

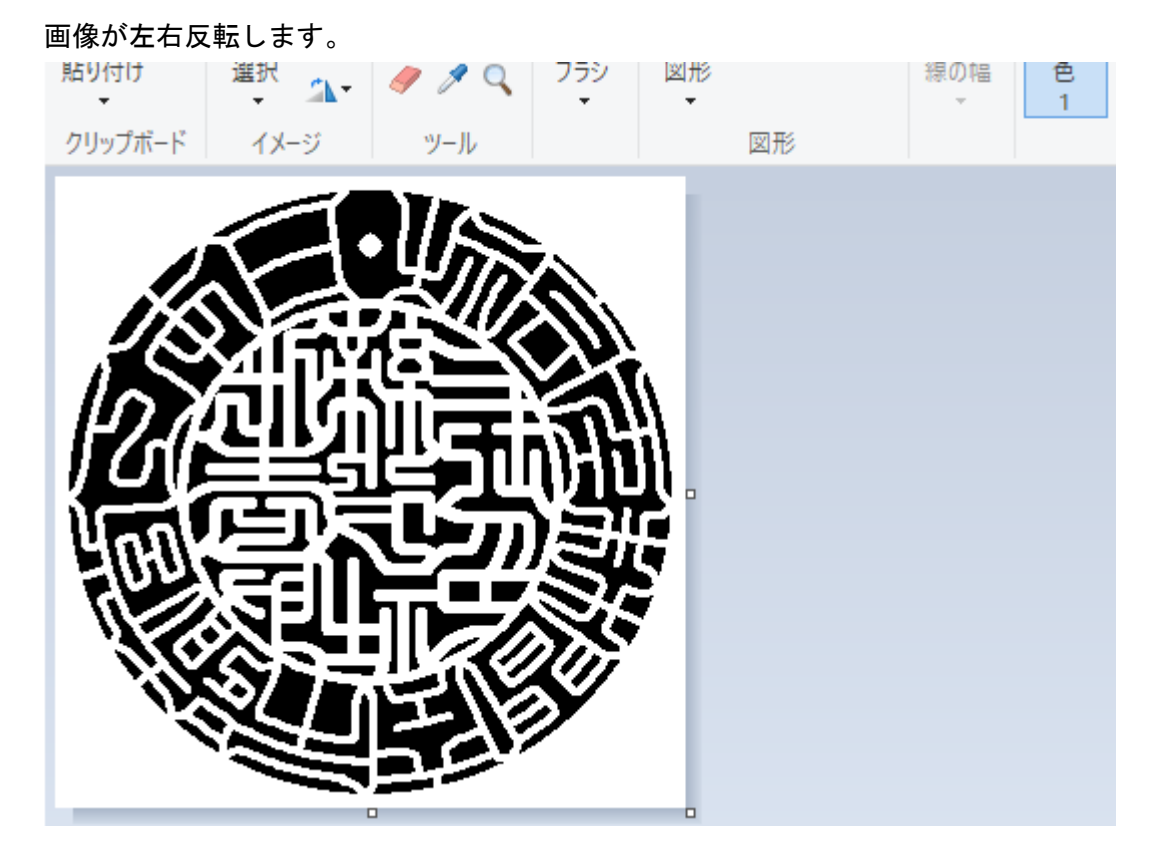

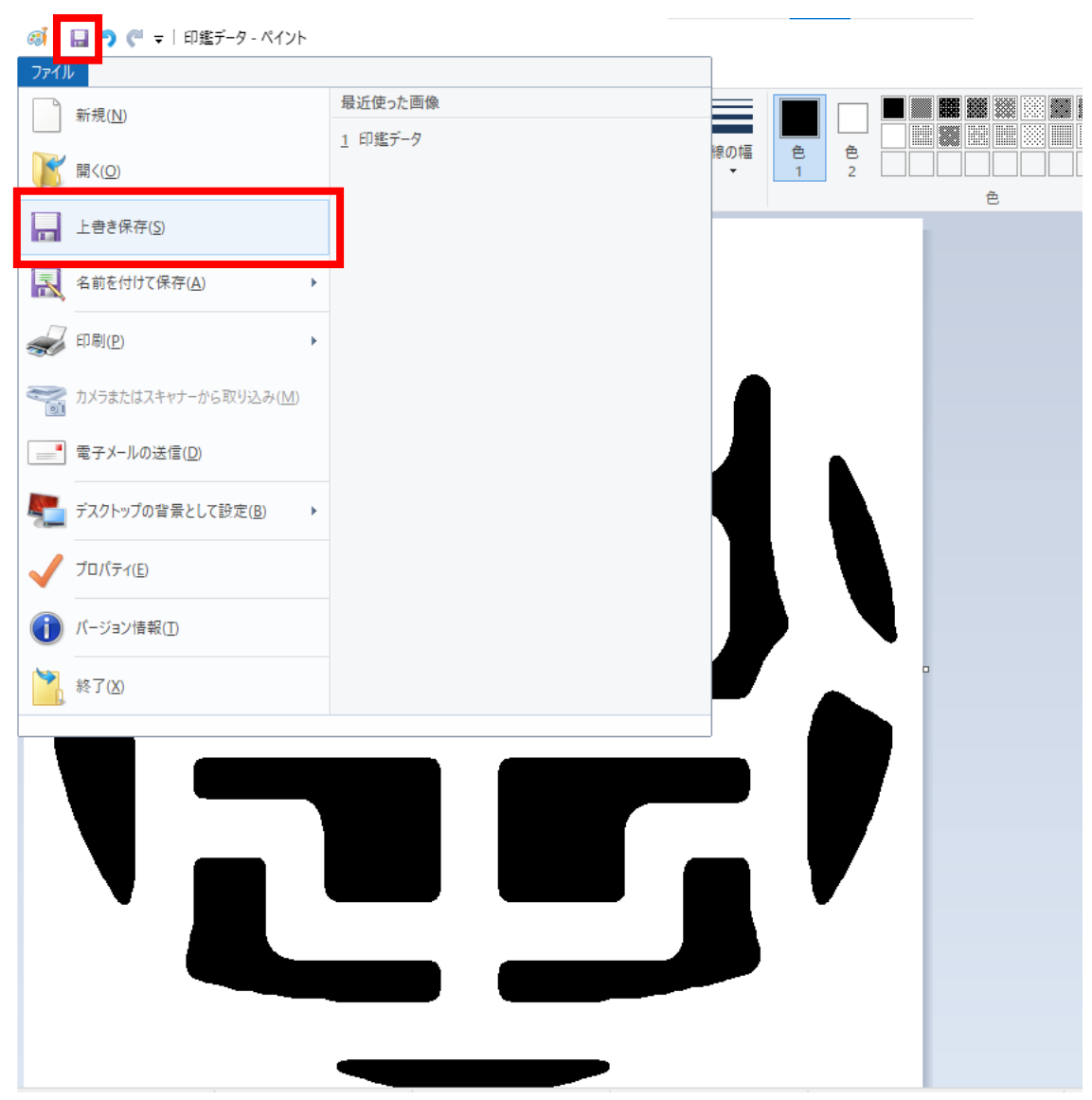

#### 印面データの変更が完了したら、上書き保存をし「ペイント」を終了します。

#### 画像データについて

画像データは BMP、JPG、JPEG、GIF、AGA、PNG、TIF、TIFF のデータ形式はインポートが可 能ですが、加工する際はモノクロ 2 階調であることが前提となります。

モノクロ 2 階調以外のデータの場合、画面上白く見えても薄く色づいていることがあり、 加工されてしまいます。

インポート前にモノクロ 2 階調データとして作成・保存することを推奨しています。

#### <span id="page-9-0"></span>EzCad2J の準備

印材の加工を行う前に、EzCad2J の設定を確認します。

加工のたびに行う必要はありませんが、適切な設定になっていないと加工位置がずれてし まいます。

#### 位置合わせ

# レッドポインタの設定

レッドポインタと実際の加工位置が一致するように調整します。

EzCad2Jを起動し、描画ツールバーの円形ボタン ● をクリックし、直径サイズが10mm、 と 50mm の円オブジェクトを作成し、ワークエリア中央に配置します。

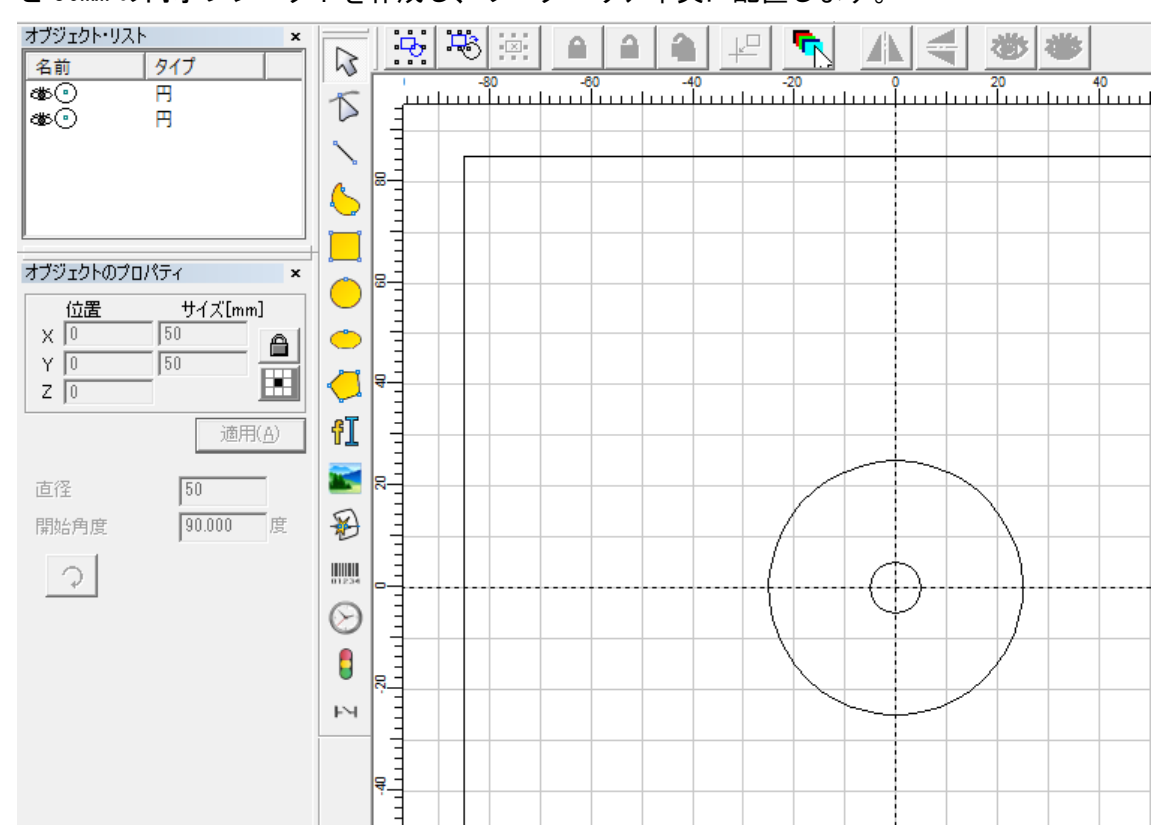

焦点距離をテーブル上に合わせ、コピー用紙などをテーブル上に配置します。 このとき、用紙がずれないように固定します。

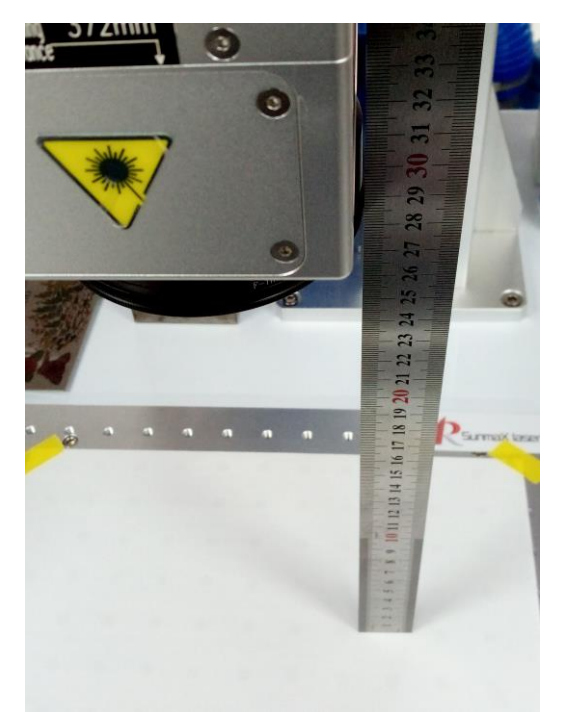

円オブジェクトが全て黒色で描画されていることを確認し、ペンの設定を行います。 「マーキング設定」の「黒色ペン」をクリックし「デフォルト・ペンを使う」のチェック を外します。出力の値を低くし、弱い加工になるよう設定します。

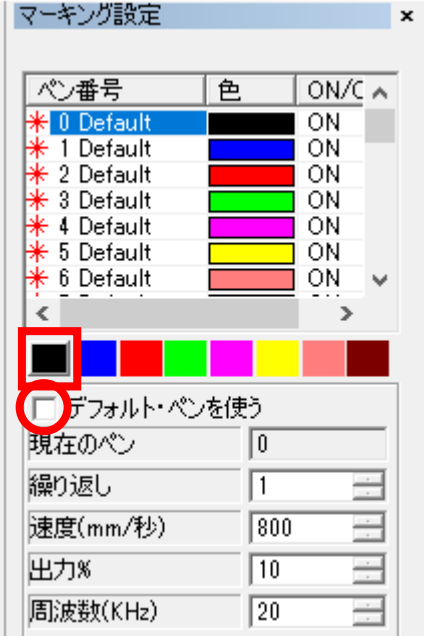

強く出力すると、テーブルそのものを加工してしま います。(保護用の板材などを敷いて行っても構い ません。)

また、紙を焦がす程度に抑えるため、なるべく弱い 設定から加工を始めてください。

機種によって異なりますが、最初は出力を 20%程度 にし、スピードは 500mm/sec 程度に設定します。 レーザー照射した結果、マーキングされない場合 は、速度を落として再度加工を行ってください。 繰り返し加工を行うことでマーキングされる場合 もあります。

加工制御バーの「連続」と「選択のみ」はチェックが入っていない状態、また、「輪郭表示」 にチェックが入っている状態でレッドポインタを照射し、加工位置が紙面上に収まること を確認します。

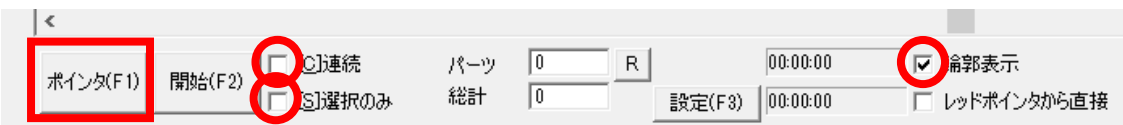

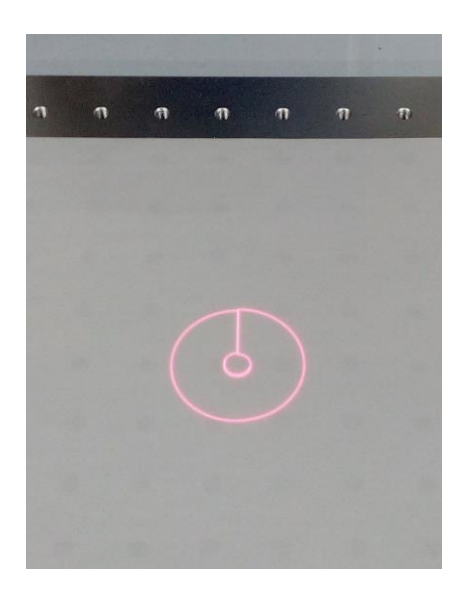

レッドポインタを終了し、「開始」ボタンをクリックして加工を開始します。 下図のように加工されます。出力設定を低くしているため、加工されない場合は、スピー ドを遅くする、または繰り返し加工をし、マーキングを行ってください。

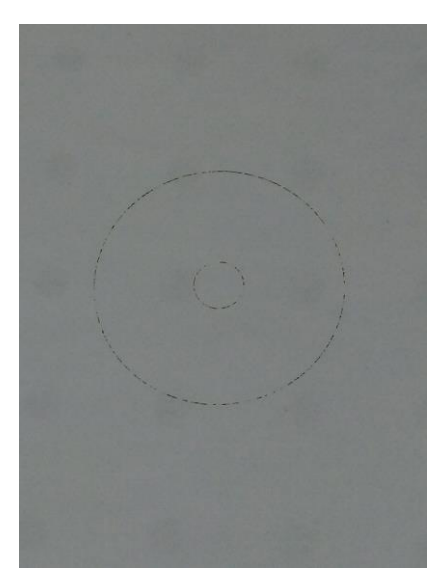

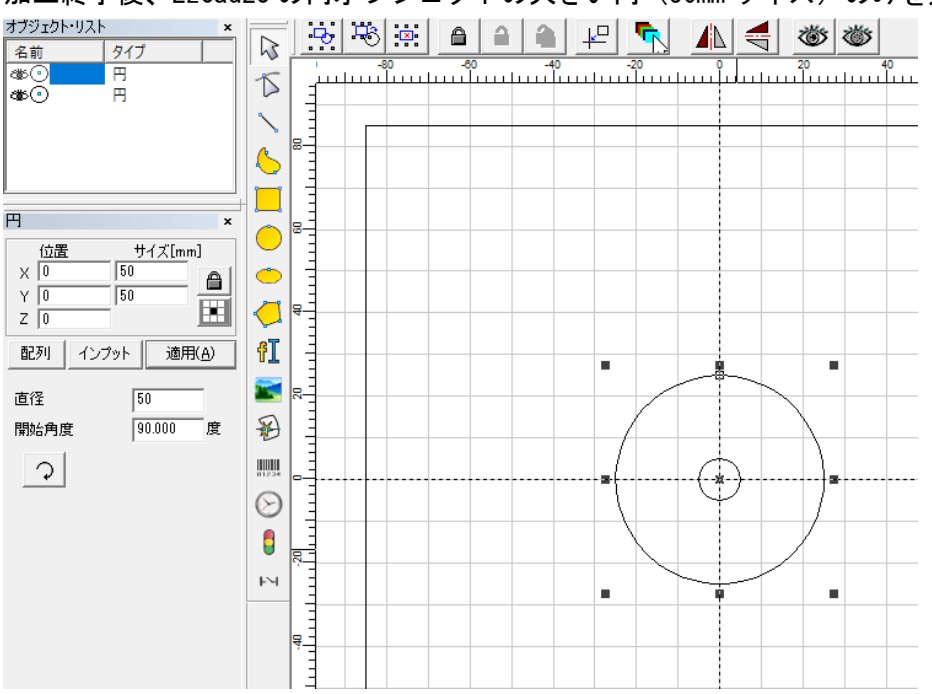

加工終了後、EzCad2J の円オブジェクトの大きい円(50mm サイズ)のみを選択します。

加工制御バーの「選択のみ」にチェックを入れ、レッドポインタを照射します。

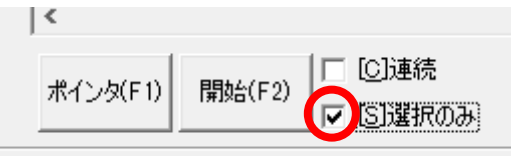

X: X50,000 Y50,000

レッドポインタと加工位置のズレがないか確認をします。

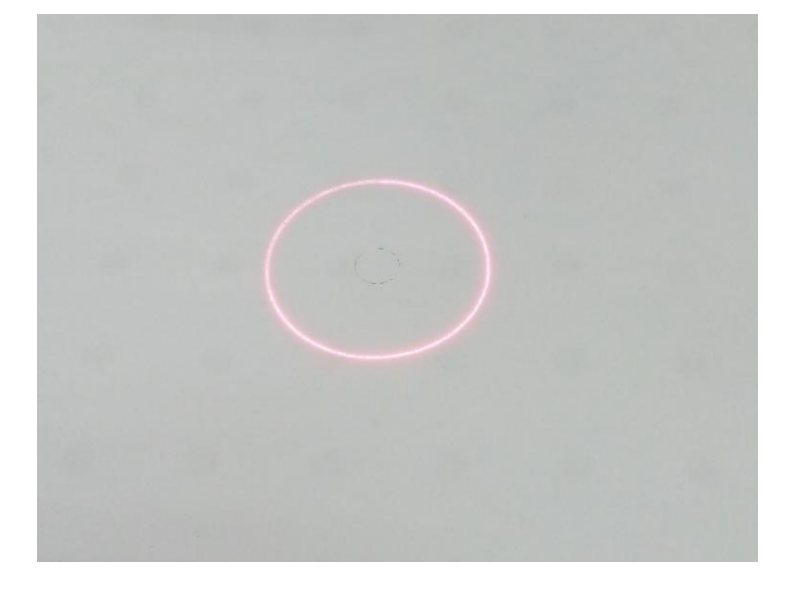

レッドポインタと加工位置がずれている場合は、レッドポインタの設定を変更する必要が あります。加工制御バーの「設定」ボタンをクリックし、パラメータ設定ダイアログを表 示します。

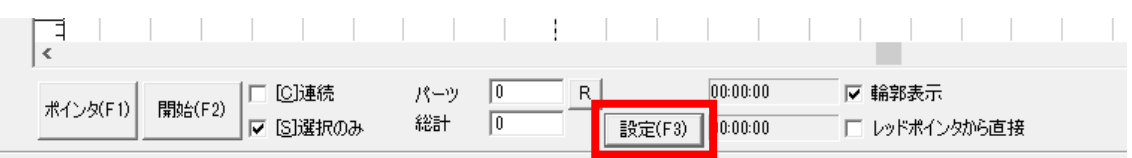

下図のようなダイアログが表示されます。「その他」のタブをクリックします。

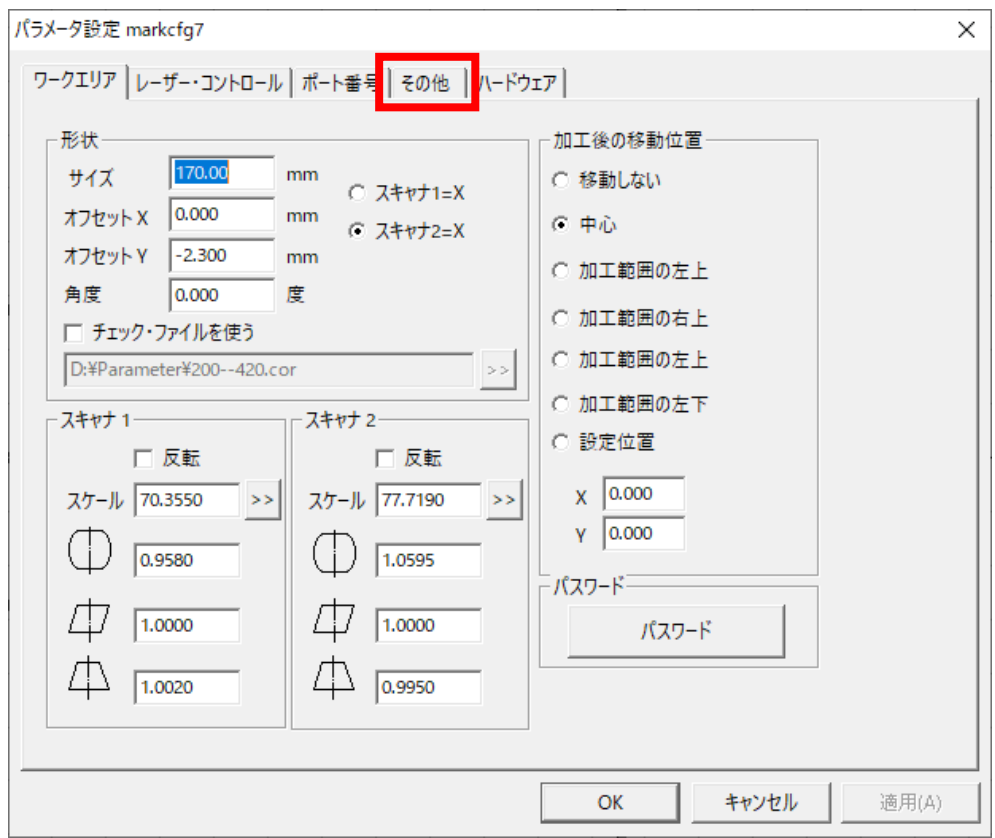

「その他」の設定内容に「レッドポインタ」のボダンがあります。「レッドポインタ」をク リックし、レッドポインタのダイアログを表示します。

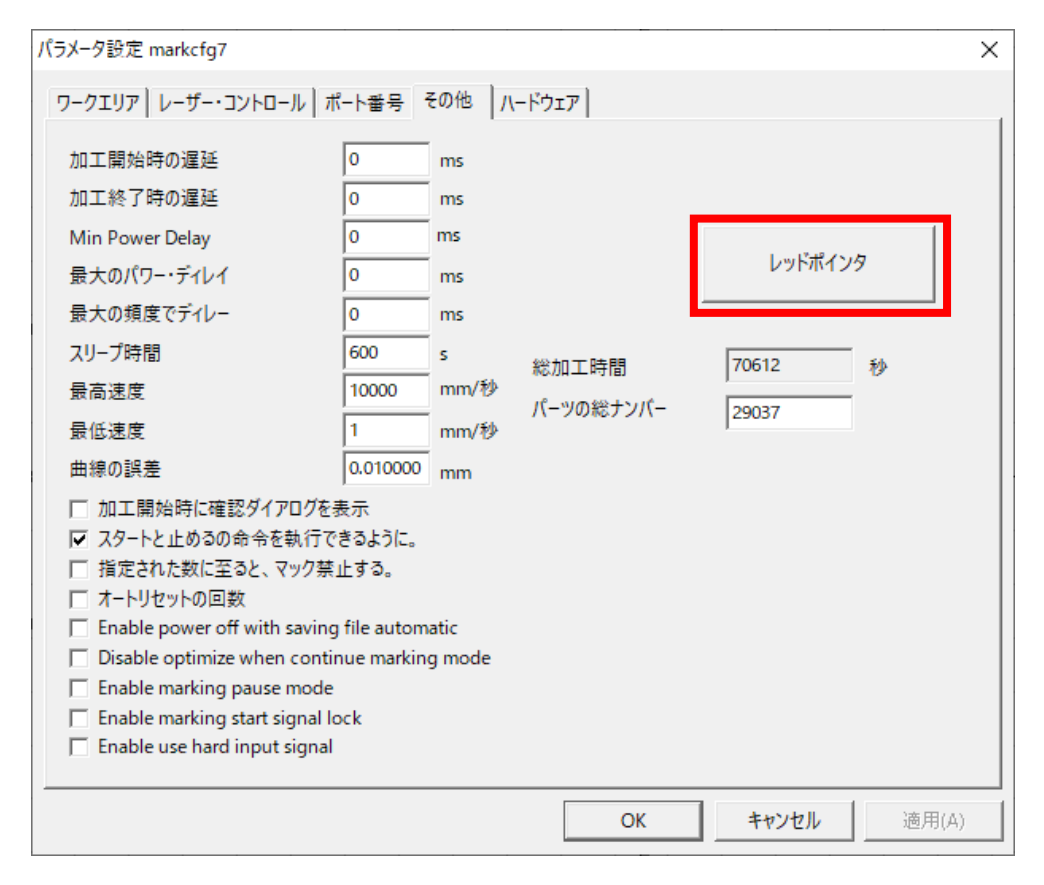

## 下図のダイアログでズレの補正を行います。

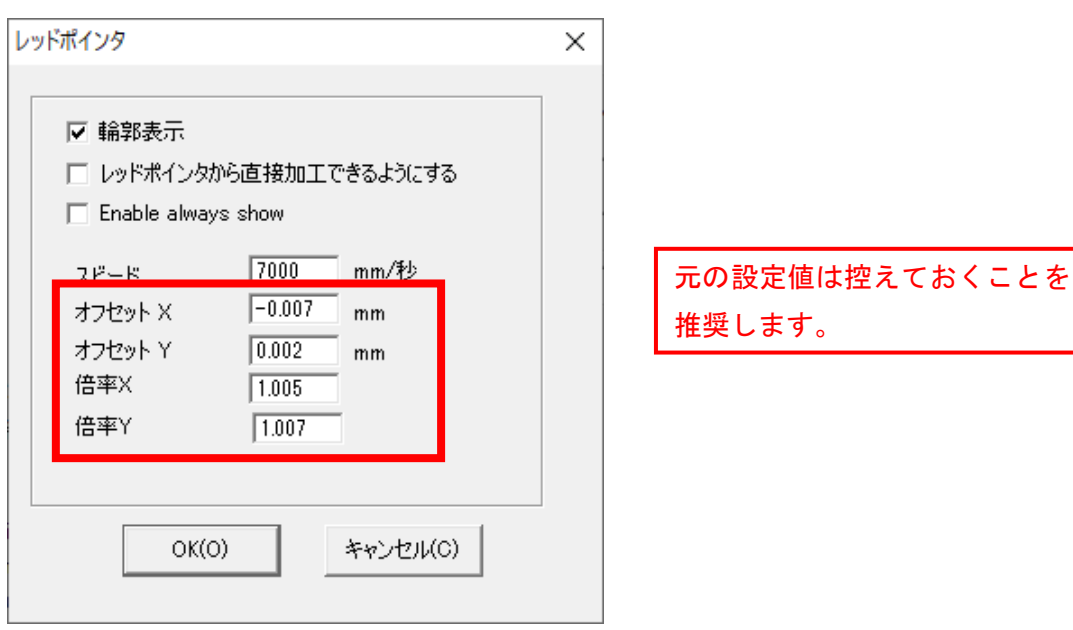

※レッドポインタの調整は少しずつ行います。数値を入力後、各ダイアログの「OK」をク リックし初期画面に戻り、レッドポインタを照射します。

まだズレが見受けられる場合は、レッドポインタの調整を繰り返してください。

大きい円(50mm サイズ)オブジェクトで位置が調整できたら、小さい円オブジェクト(10mm サイズ)を選択し、レッドポインタの位置を確認してください。

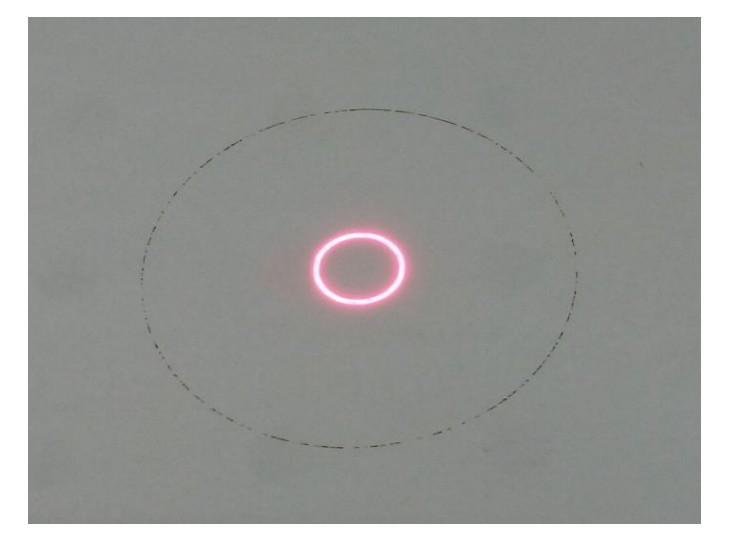

※大きいデータの方が歪みも大きくなるためズレの確認がしやすくなります。基本的には、 大きい円で位置調整ができていれば、小さい円でズレが生じることはありません。

レッドポインタの位置合わせは以上です。

## <span id="page-16-0"></span>設定の変更

印鑑をバイスに合わせて左側に固定し、加工を行うために EzCad2J の設定を変更します。

メニューの「ファイル」-「設定」をクリック、または、ツールバーの設定ボタン を クリックすると、設定ダイアログが表示されます。

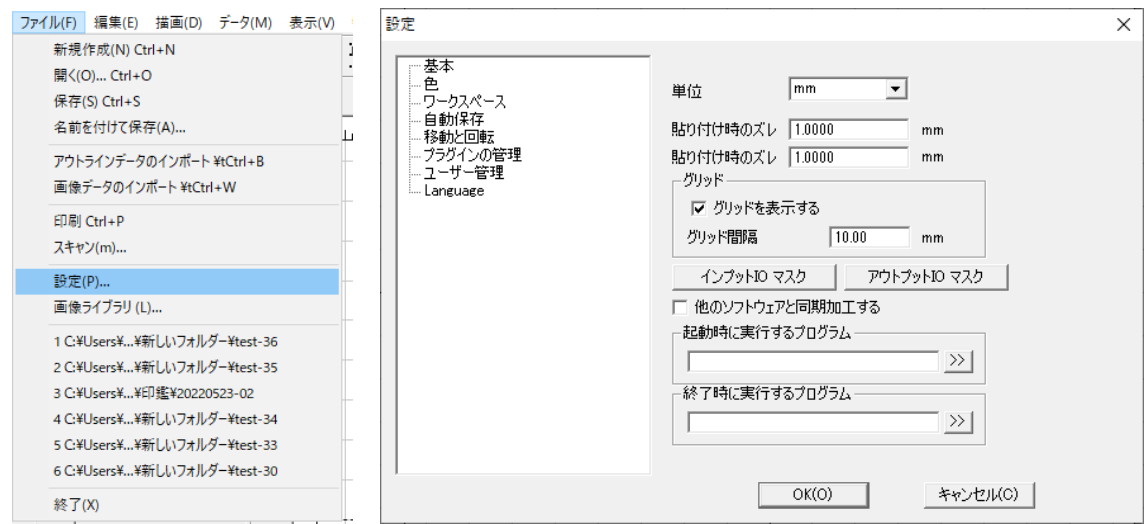

ダイアログ左のリストにある「移動と回転」をクリックすると右側の内容が変更されます。

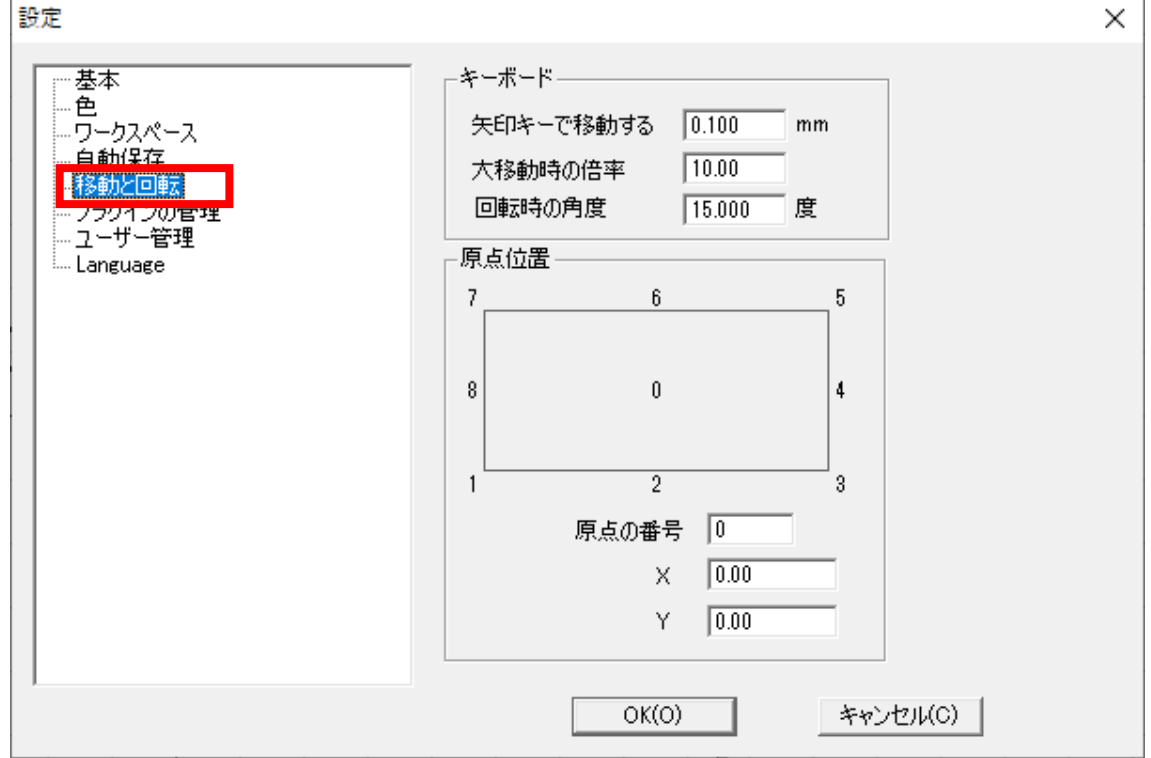

「キーボード」の項目の「矢印キーで移動する」の値を 0.05 以下にし、「大移動時の倍率」 の値を 10.00 に変更します。また「原点番号」を「8」に変更し、「OK」をクリックします。

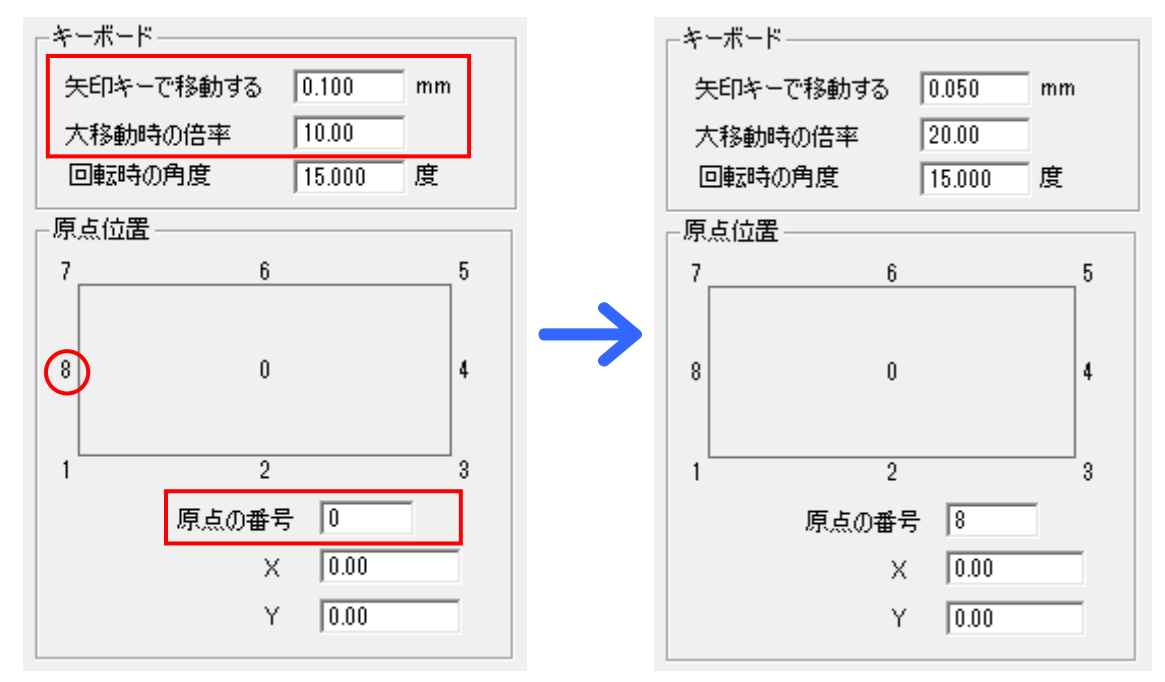

各オブジェクトを移動させるときのキー移動量の変更と、原点位置が変更されます。

# <span id="page-17-0"></span>オブジェクトのプロパティの変更

画面左側の「オブジェクトのプロパティ」にある「データ原点位置」ボタン をクリ ックしデータ原点位置を変更します。(ボタンが | | の場合はそのままで構いません。)

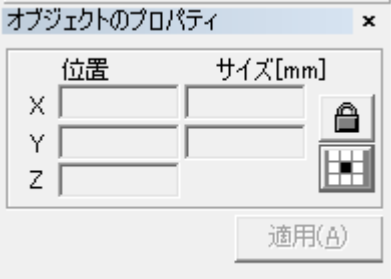

チェック位置を左中央に変更し「OK」をクリックします。

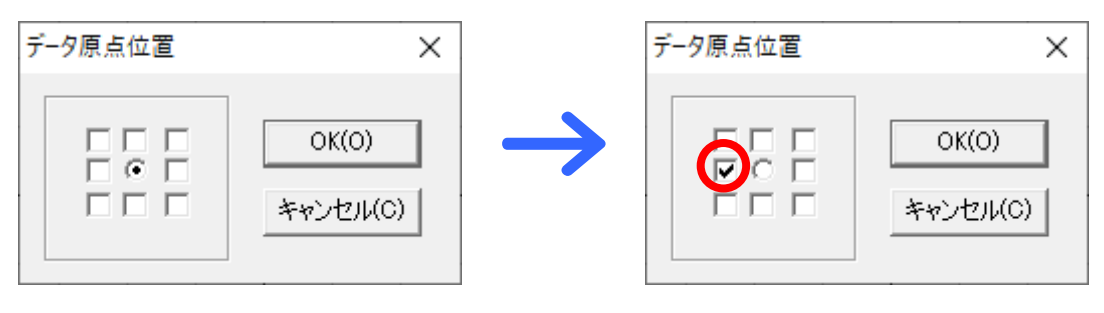

#### データ原点位置が左中央に変更されます。

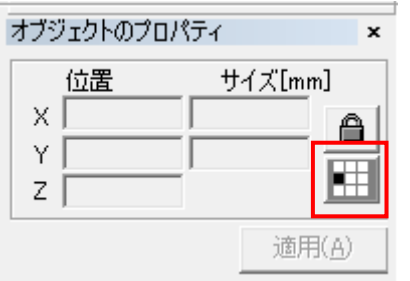

## バイスの位置合わせ

印鑑の加工を続けて加工を行う場合、位置決め用当てを固定し、バイスの位置を決め、加 工位置の設定を行うことを推奨します。

「位置決め用当て」はバイス等を当てて位置決めを行うための付属の位置合わせ治具です。 工具箱に入っています。(「位置決め用当て」は出荷時により形状が異なる場合があります。) 「バイス」は付属品ではありません。各辺が水平で、底面に対して直角が出ている「精密 バイス(精密マシンバイス)」を用意してください。また、丸物加工用 V 溝(切り欠き)が 可動側にあるものを使用します。

本資料では、下図の「位置決め用当て」と「バイス」を使用します。 バイスの向きは左を固定、右をスライド側とします。

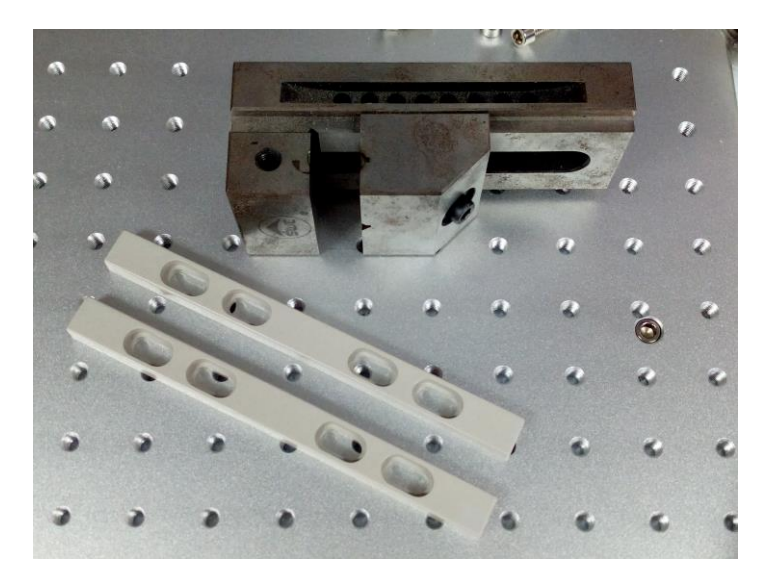

位置決めの前に、レーザー設定のオフセットが「0.000(ゼロ)」であることを確認します。

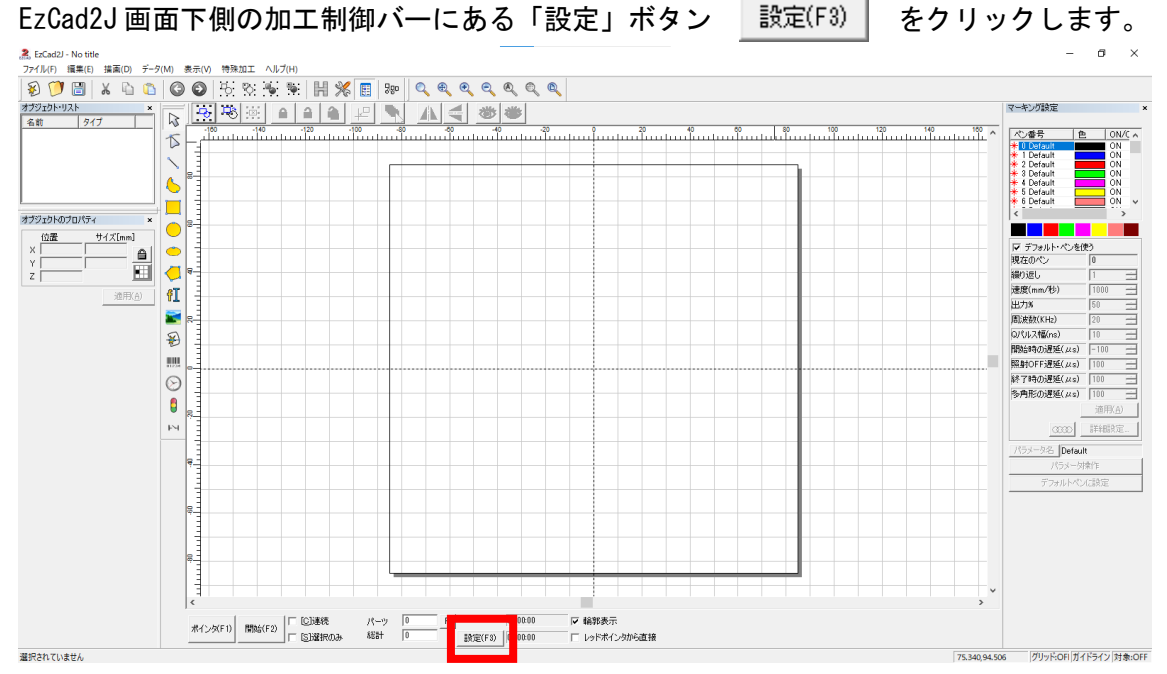

下図のようにパラメータ設定ダイアログが表示されます。

ワークエリアタブにある「形状」項目の「オフセット」の値は、X・Y 共に「0」にします。

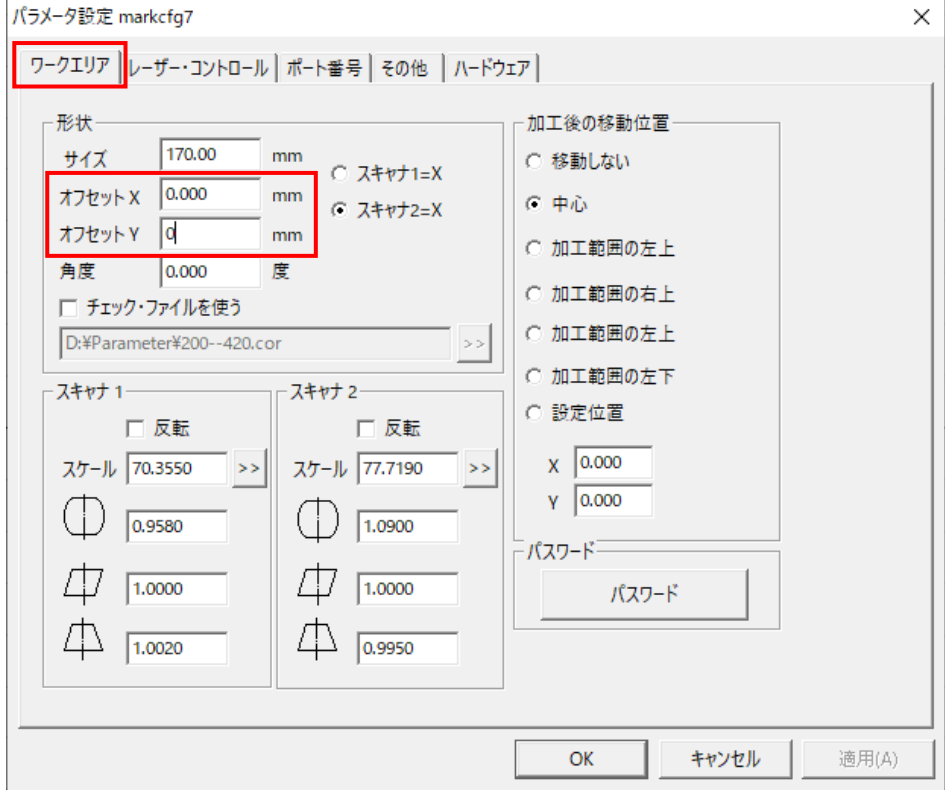

※初期設定のオフセット値は「0.000」ですが、回転加工機など他の加工をした際にオフセ ット値が変更されている場合があります。変更されている場合は、オフセット値をメモな どで控えておくことを推奨します。

オフセットの値を X・Y 共に「0.000」であることを確認し「OK」をクリックします。

## 位置合わせ用の印材を準備する

まず、位置合わせ用の印材を用意し、印面の直径を計測します。 色々な角度から計測し、平均の直径を割り出します。

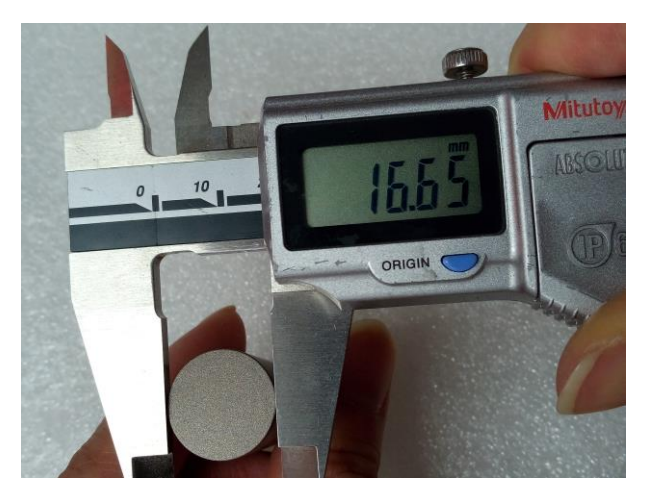

直径を測り終えたら、印材をバイスに固定し、レーザー加工機の焦点距離を合わせます。

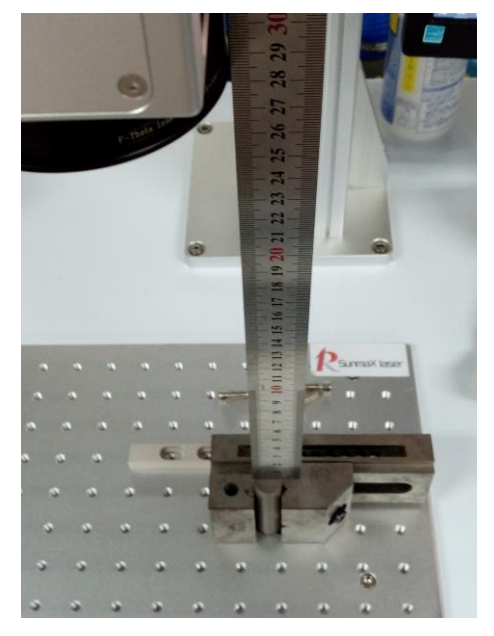

※焦点距離は機体によって異なります。レーザー加工機をご確認ください。

## レーザー出力位置の確認

焦点距離を合わせ終えたら、EzCad2J で円オブジェクトを作成します。描画ツールバーの「円 形」ボタン をクリックし、ワークエリア中心付近でドラッグして円オブジェクトを 挿入します。このときの円のサイズは特に決まりはありません。

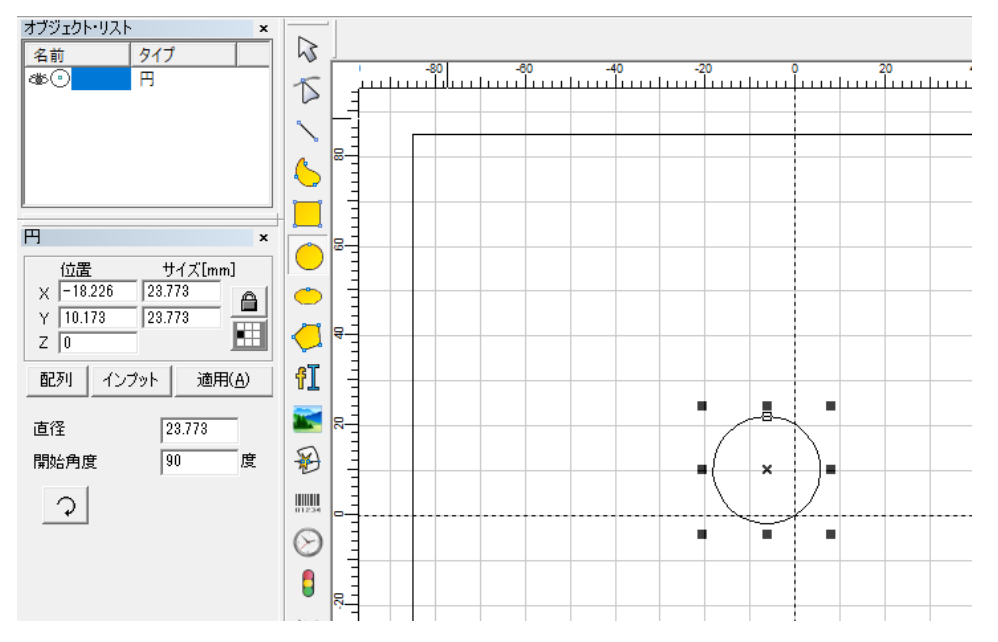

円のサイズを印材で計測した印面サイズに変更します。

円が選択された状態で、画面左側にある円オブジェクト・プロパティのサイズを、X・Y 共 に計測した印面サイズの数値を入力し、「適用」ボタン | 適用(A) | をクリックします。

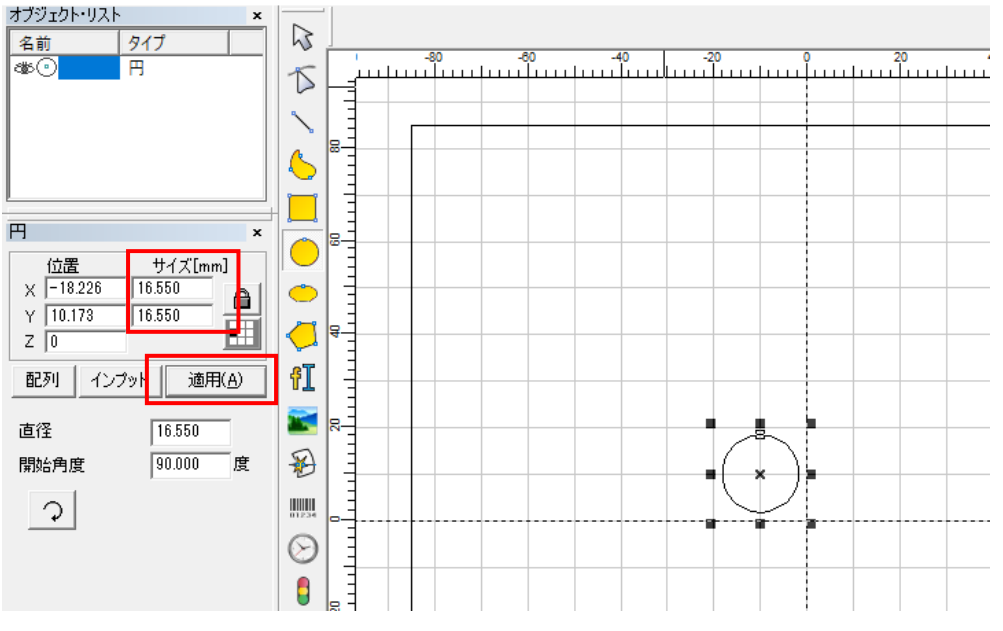

円オブジェクトのサイズが変更します。

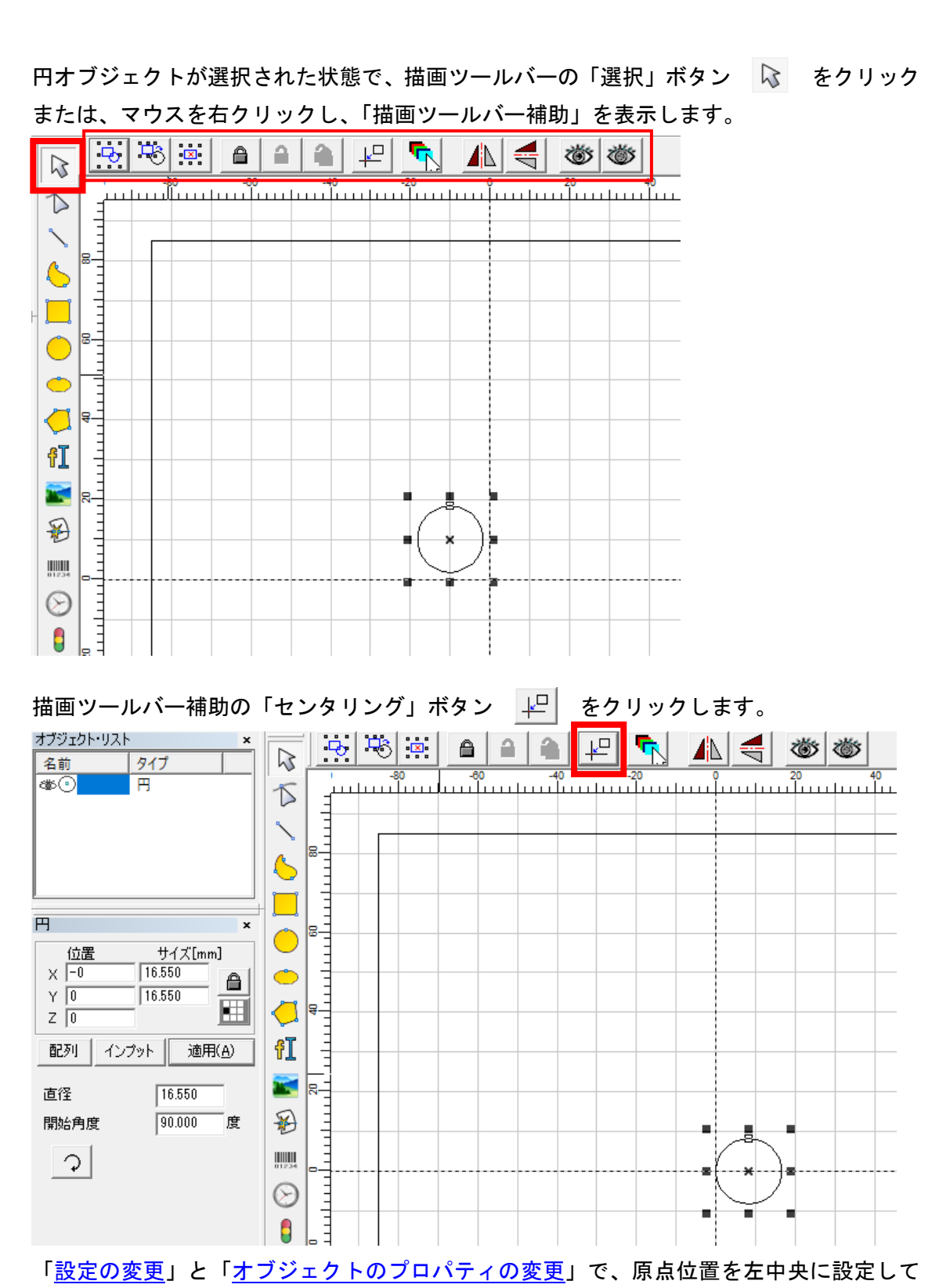

いるため、円オブジェクトの左中央を基準に位置が設定されます。

円オブジェクトが左中央を基準にワークエリアの中心に移動したら、レッドポインタを照

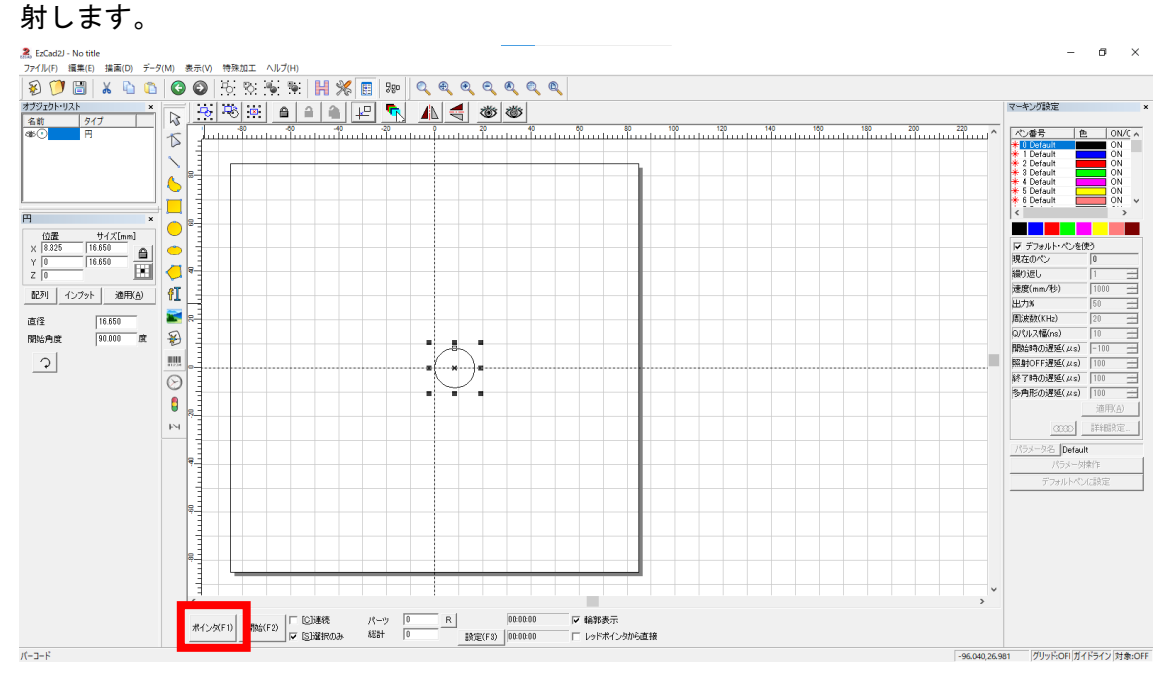

レッドポインタの照射位置に印材を合わせます。

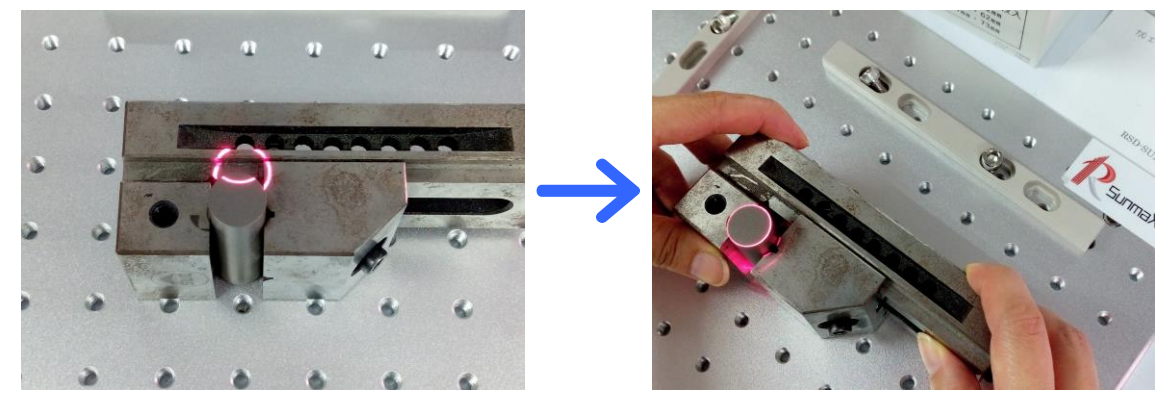

レッドポインタに印材の位置を合わせたら、一度レッドポインタを終了し、バイスとテー ブルのネジ穴位置を確認します。

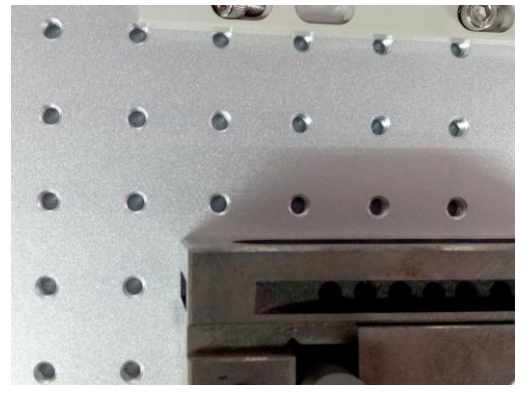

# 「位置決め用当て」の固定

バイスに最も近いネジ穴に「位置決め用当て」を直角になるよう、バイスの奥(操作画面 上側)と左側に仮止めをします。それぞれの「位置決め用当て」は接触しないようにして ください。

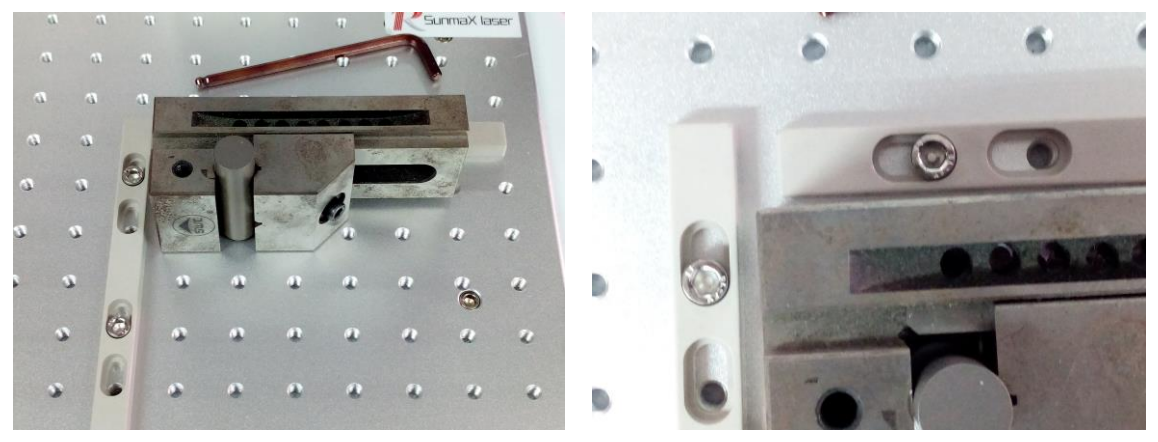

「位置決め用当て」を仮止めしたら、より正確に固定するための設定を行います。 描画ツールバーの「直線」ボタン 、 をクリックし、ワークエリア上に縦の直線データ を作成します。ここでの直線の位置などは特に決まりはありません。また、円オブジェク トはそのまま残しておきます。

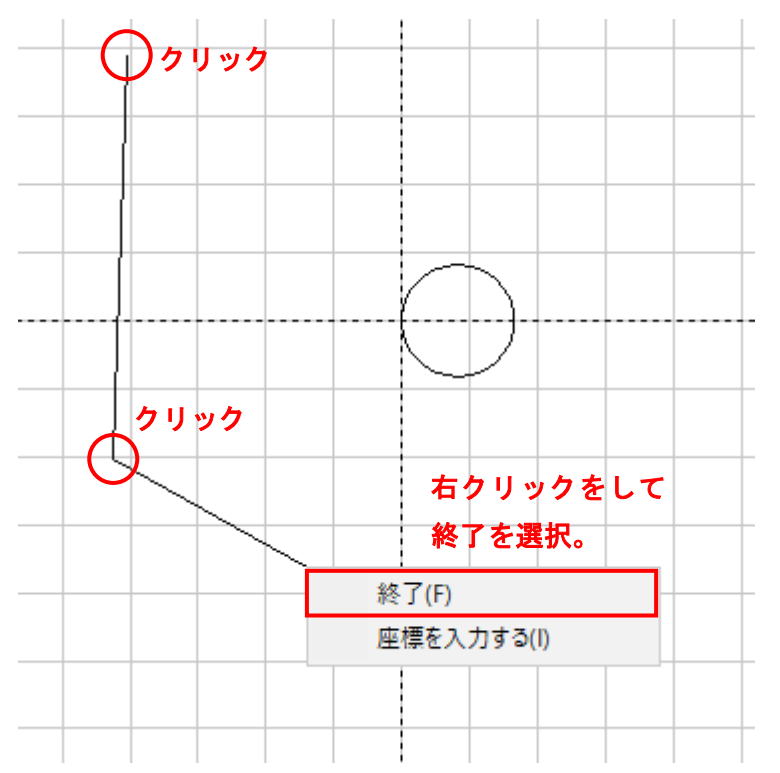

線オブジェクトが選択された状態で、線オブジェクト・プロパティの「位置」と「サイズ」 を下記のように変更し「適用」ボタン | 適用(A) | をクリックします。

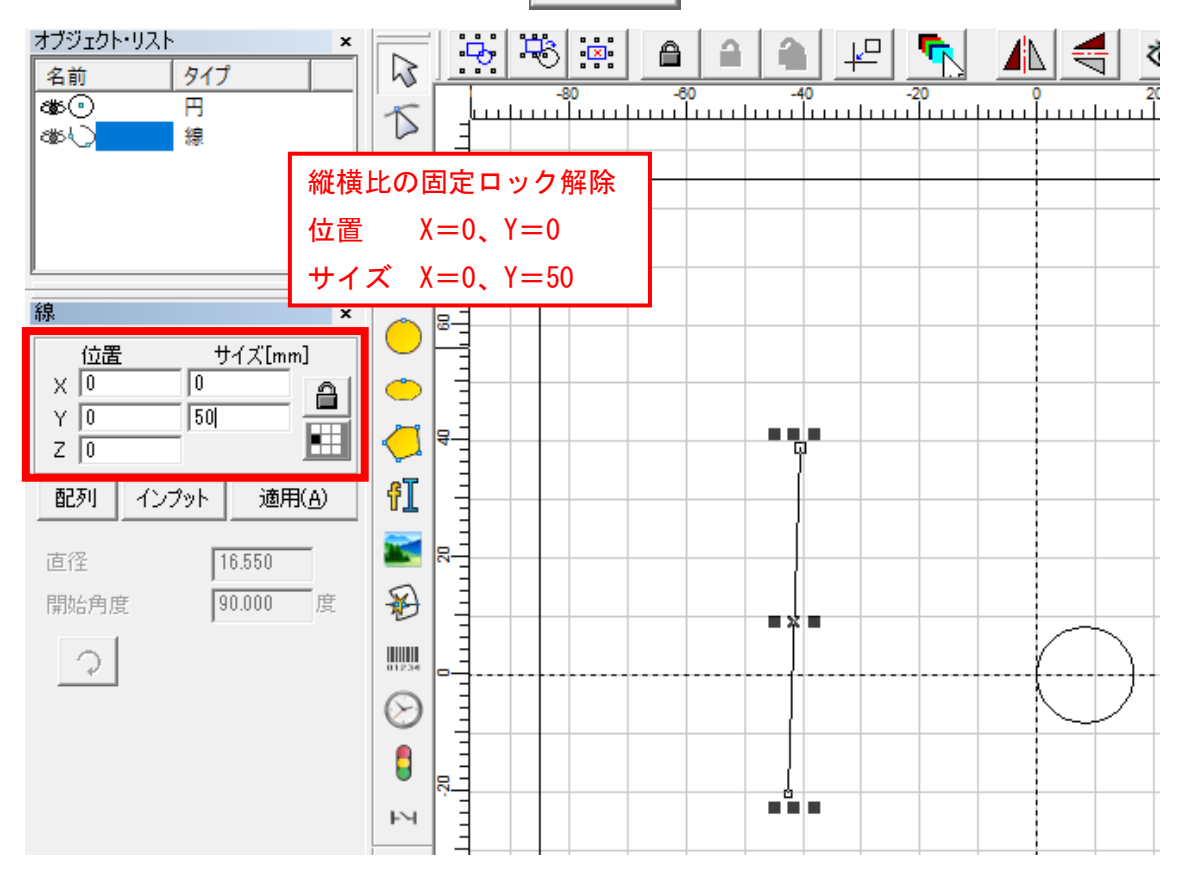

縦の直線オブジェクトがワークエリア中央に移動します。

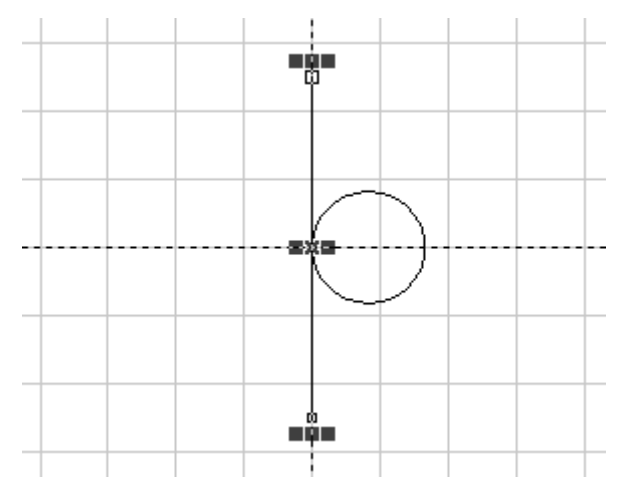

線オブジェクトを選択した状態で、加工制御バーの「選択のみ」にチェックを入れ、レッ ドポインタを照射します。

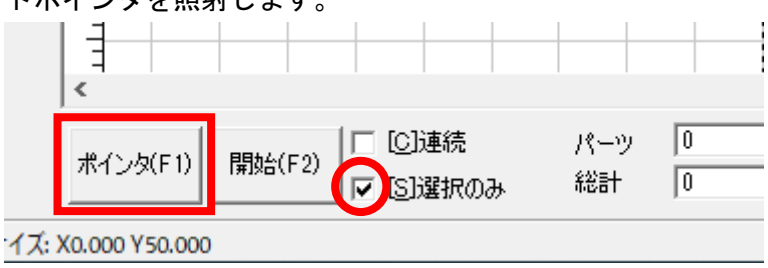

縦線のレッドポインタが照射されます。レッドポインタがされた状態で、キーボードの矢 印キー← |→ |でレッドポインタの位置を「位置決め用当て」まで移動します。

※レッドポインタ照射中は大移動(shift キー+矢印キーは使用できません。)移動量が大き い時は、矢印キーの長押しで移動、またはレッドポインタを一度終了しある程度移動させ てからレッドポインタを照射し微調整してください。

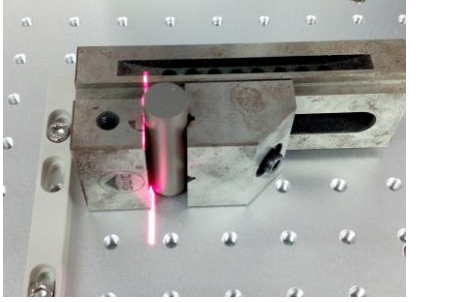

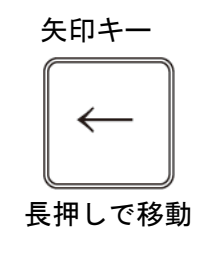

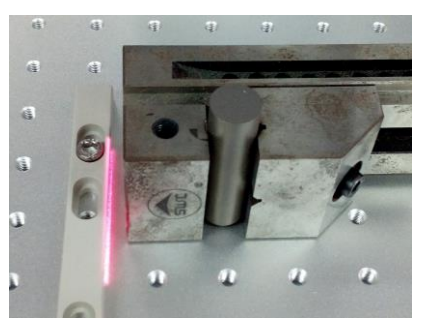

傾きがある場合は傾きを修正し、レッドポインタに合わせて仮止めの「位置決め用当て」 のネジを締めて固定します。

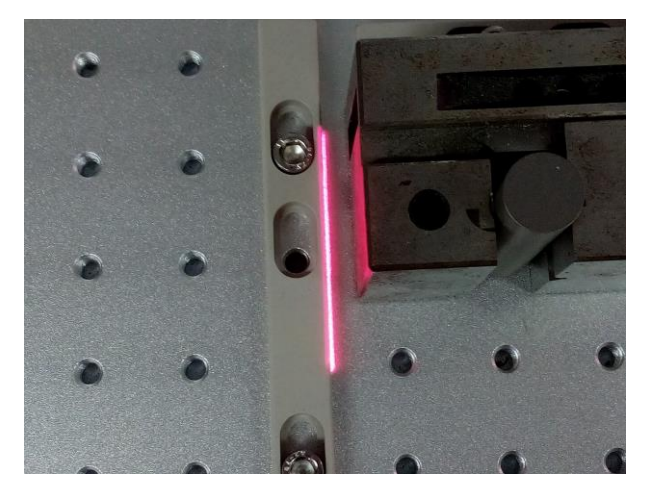

バイスの奥(操作画面上側)も同様に、横の直線オブジェクトを作成し、レッドポインタ に合わせて固定します。

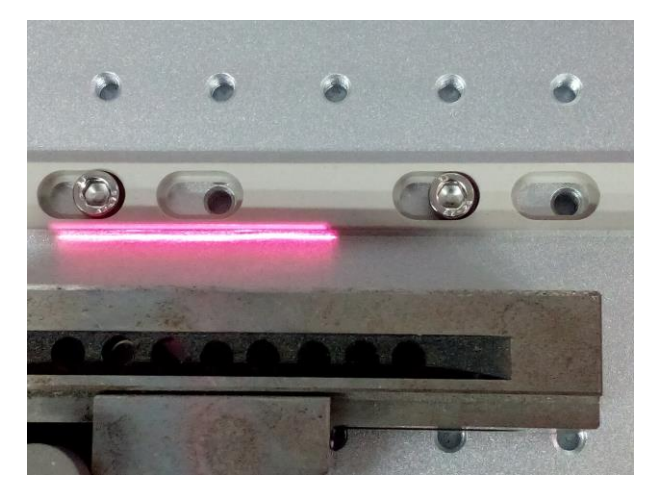

※印鑑などの加工が小さい場合は、少しのズレでも加工結果に影響しやすいため、「位置決 め用当て」の固定は丁寧に行ってください。(多少のズレに問題がない場合は、レッドポイ ンタによる「位置決め用当て」の固定は行わなくても構いません。)

「位置決め用当て」の固定が完了したら、直線オブジェクトは削除します。

## 照射位置を加工素材に合わせる

「位置決め用当て」にバイスを押し当て、密着させます。

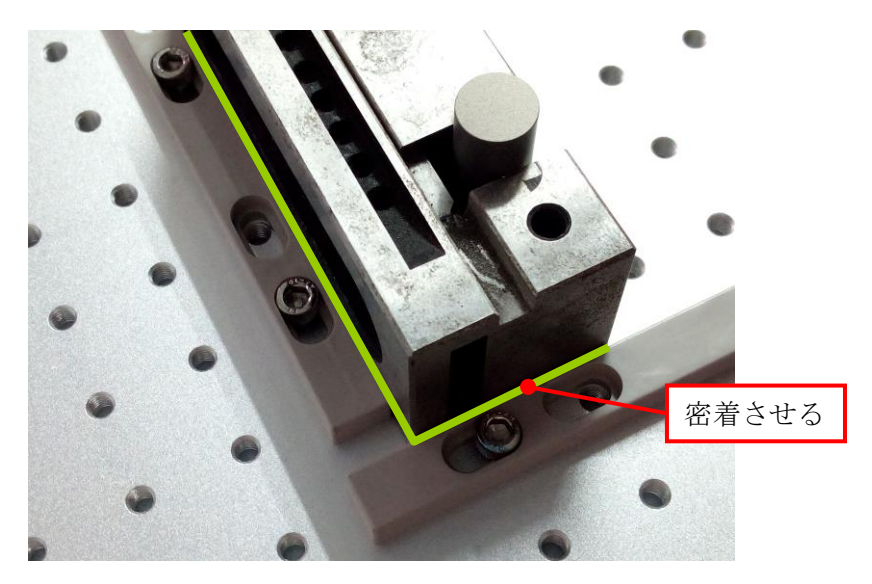

加工制御バーの「連続」と「選択のみ」のチェックは外し、「輪郭表示」がチェックされて いることを確認します。

円オブジェクトが左中央を基準にワークエリア中心に配置されている状態で、レッドポイ ンタを照射します。

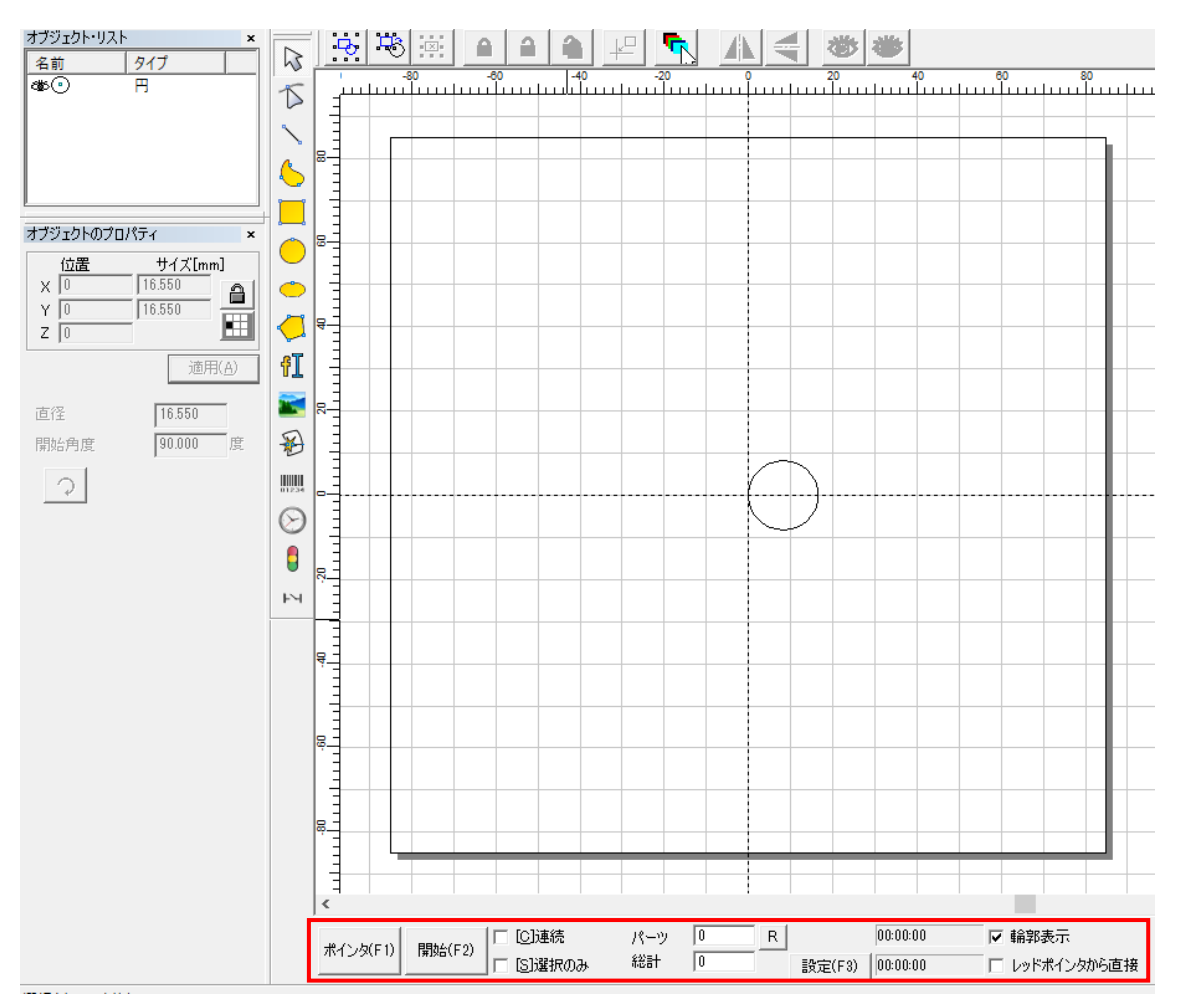

「位置決め用当て」にバイスの位置を合わせたことによって、レッドポインタの位置がず れていることが確認できます。レッドポインタを照射したまま、キーボードの矢印キー  $\rightarrow$  $\uparrow$ ↓ で円オブジェクトを移動し、位置を合わせます。

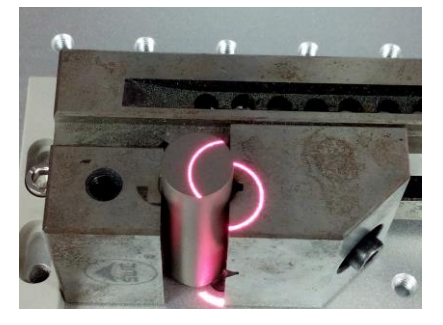

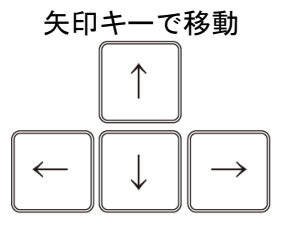

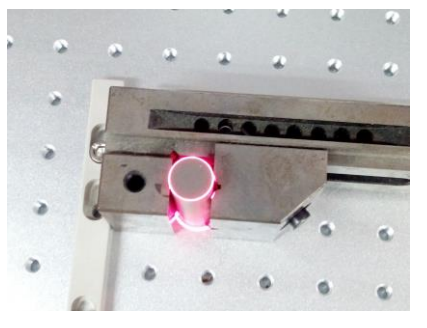

レッドポインタの照射を終了し、円オブジェクトの位置をプロパティ画面で確認します。

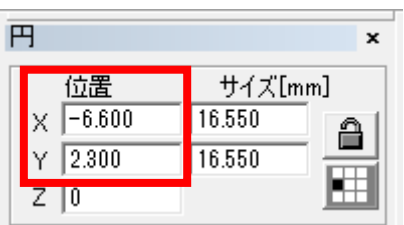

 $\frac{1}{2}$ 

円オブジェクトの位置の値をメモなどに控え、加工制御バーの「設定」ボタン 設定(F3) をクリックし、パラメータ設定ダイアログを表示します。

**COLLECT** 

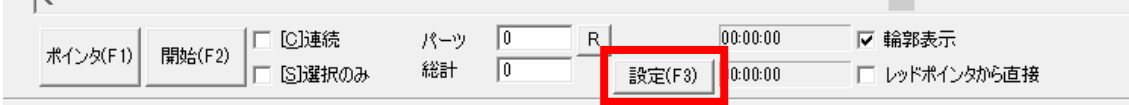

ワークエリアタブにある「形状」項目のオフセット値を先ほどの円オブジェクトの位置の 値に変更し、「OK」をクリックします。

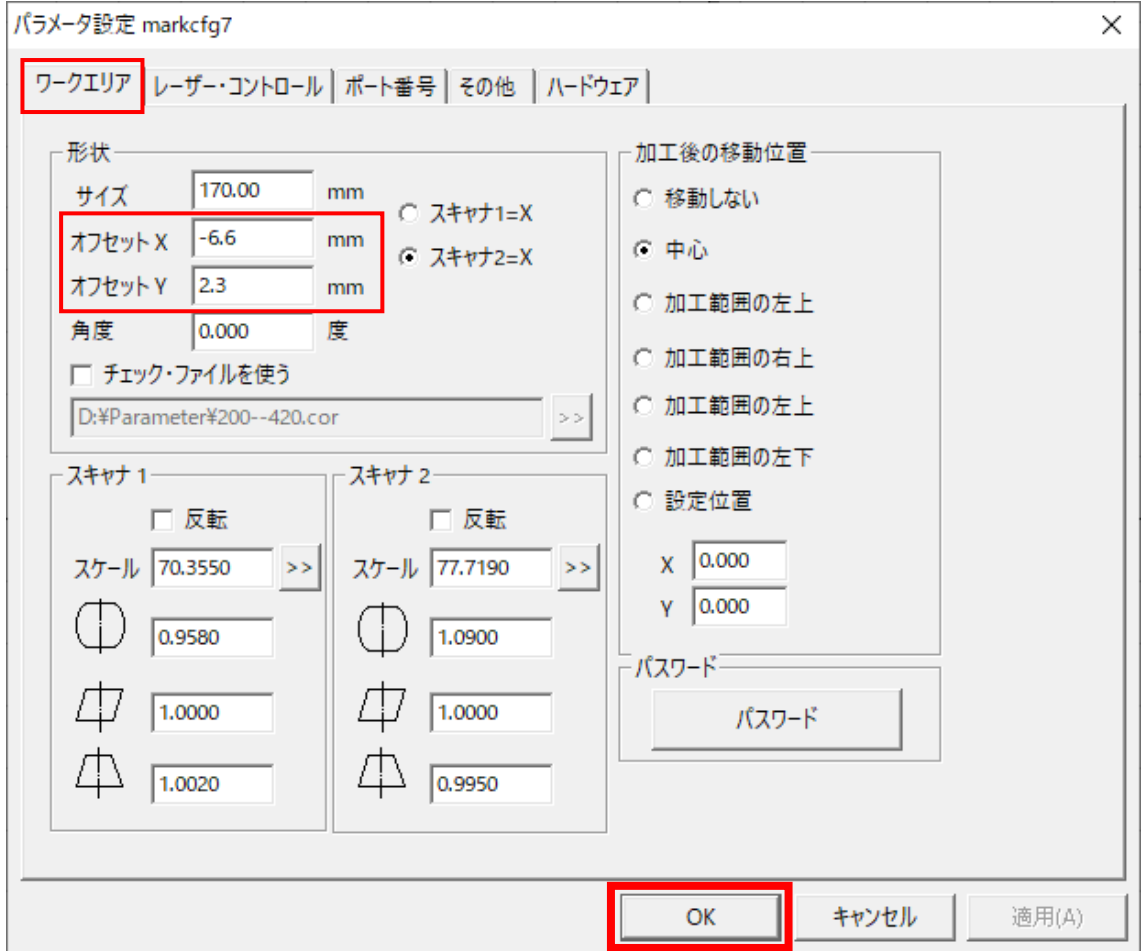

クリックし、円オブジェクトの左中央を基準にワークエリア中央に配置します。

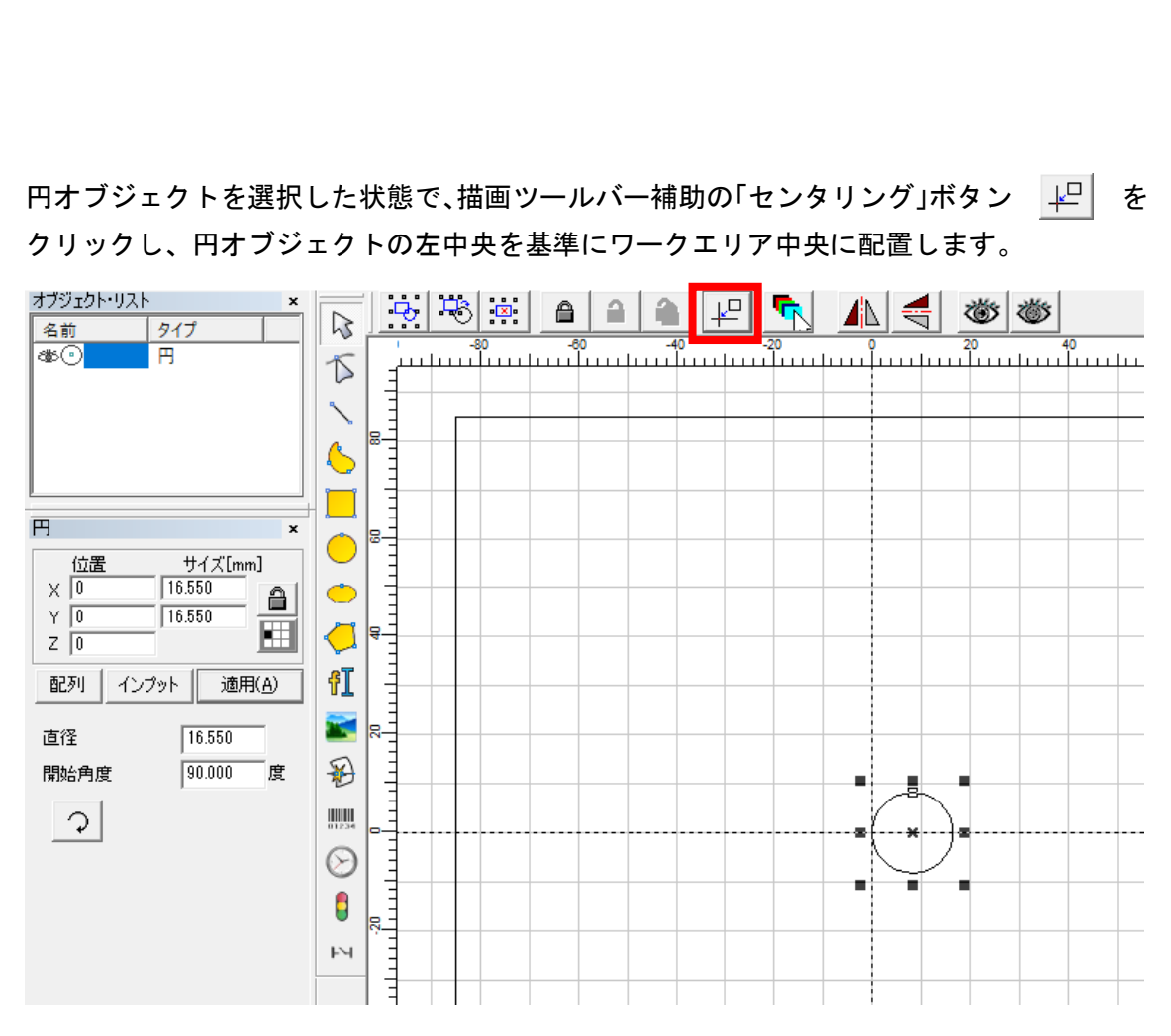

改めて、レッドポインタを照射させると、印材位置と重なることが確認できます。

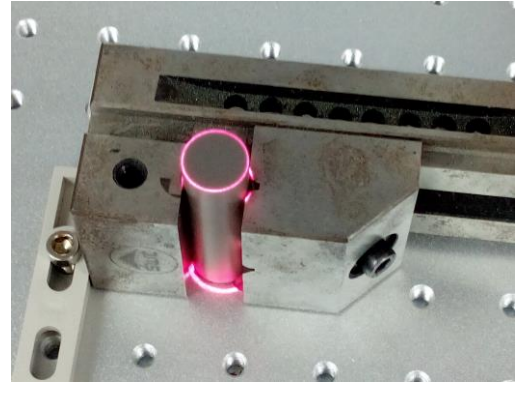

これで、レーザー照射位置を加工素材に合わせた設定は完了です。

「位置決め用当て」を外すことがなければ、基本的には位置合わせの設定は一度行うだけ です。ただし、平板の加工や、回転加工機の設置によって「位置決め用当て」を外す場合 や、長期間経過し、ズレが生じるようなことがある場合は、改めて位置合わせを行ってく ださい。

#### 加工手順

EzCad2J のデータ準備

# 画像データのインポート

EzCad2J を起動し、メニューの 「ファイル」-「画像データのインポート」をクリック、 または描画ツールの「画像データ」ボタン A おんちゅういっクし、ダイアログを表示します。

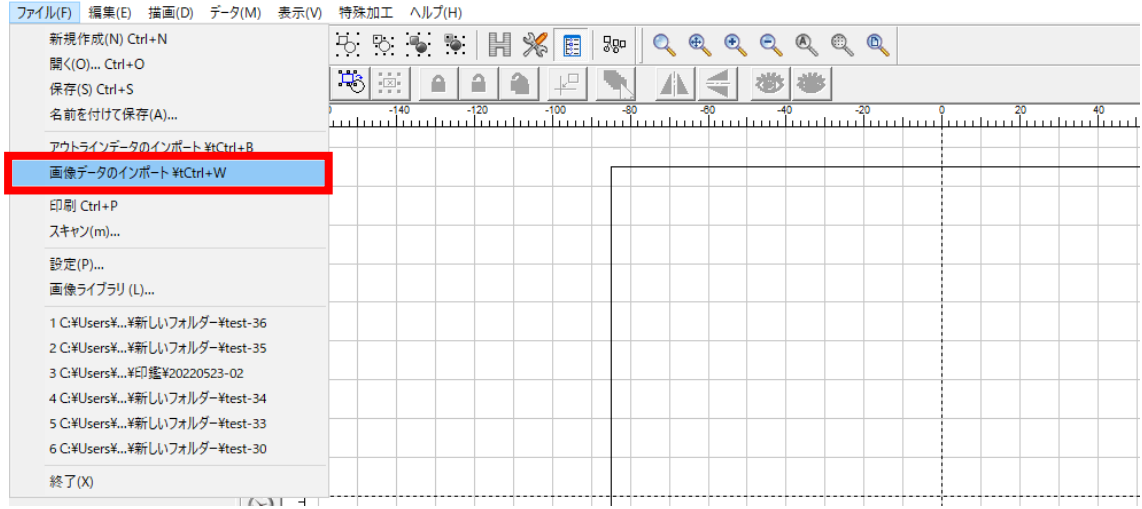

## 加工対象の画像データを選択し「開く」をクリックします。

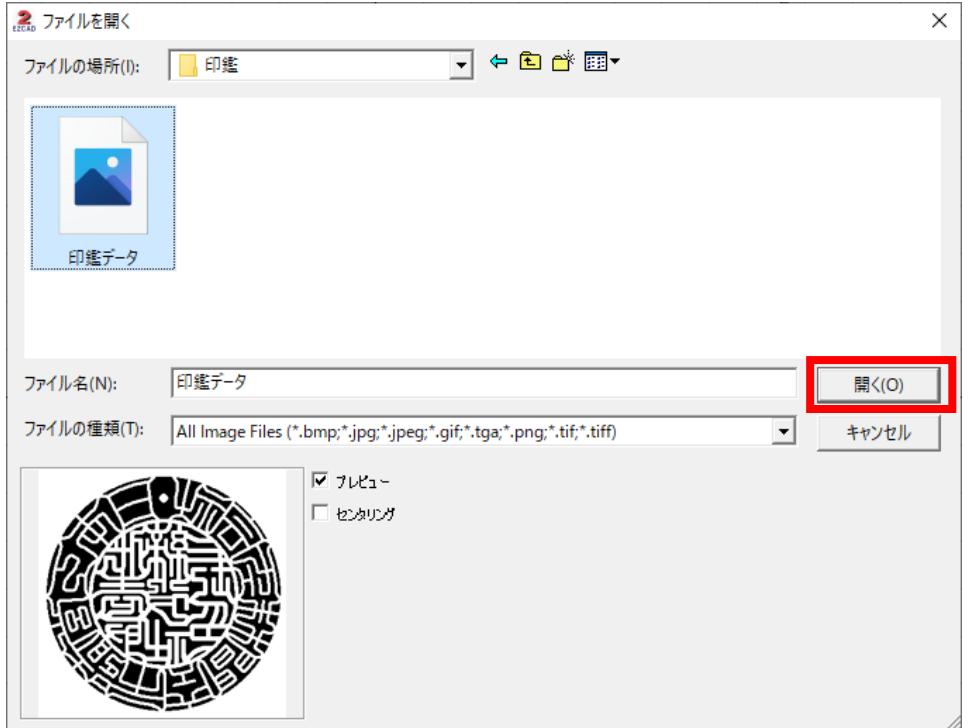

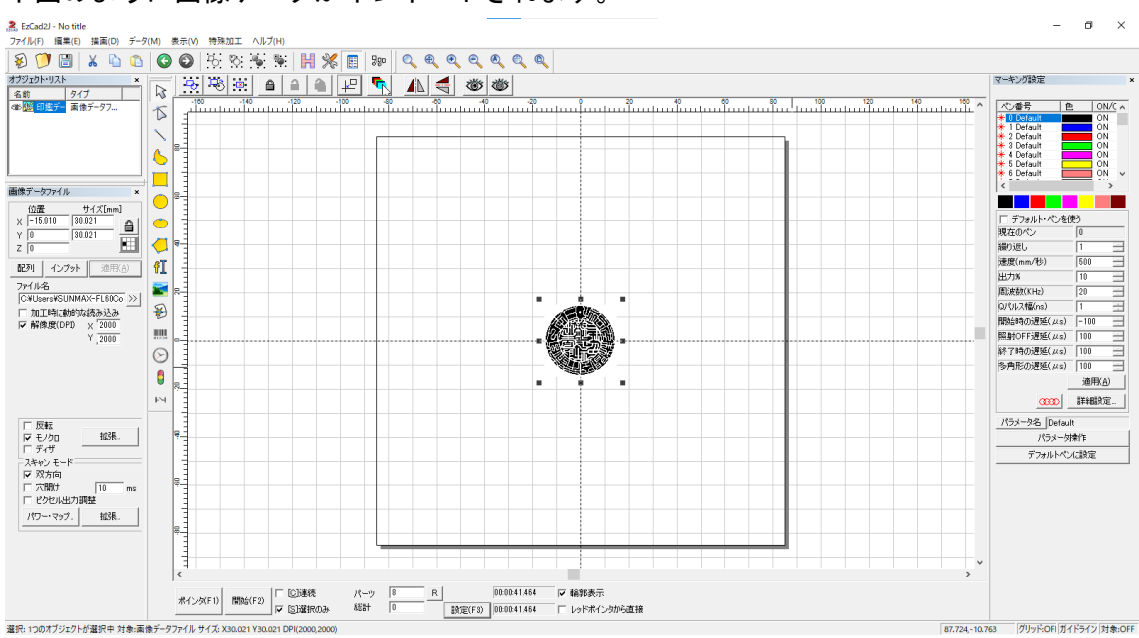

## 下図のように画像データがインポートされます。

# 印鑑サイズへの変更

加工対象素材の印面の直径を計測します。印材を回し色々な角度から計測し、中間値を記 録しておきます。

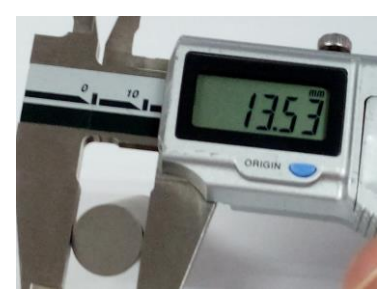

画像データを選択した状態で、画像データプロパティのサイズに X、Y 共に先ほど計測した サイズを入力します。また、位置は X、Y 共に「0(ゼロ)」と入力し、「適用」をクリック します。

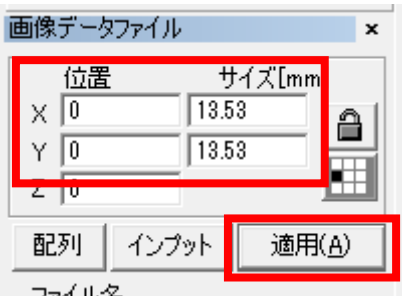

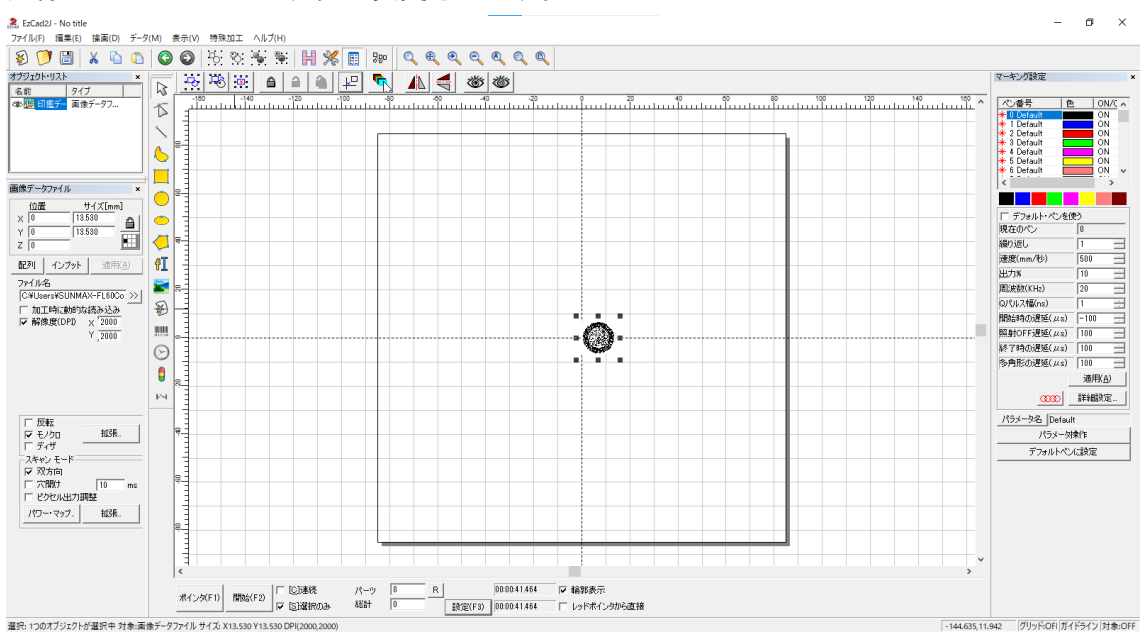

画像データのサイズと位置が変更されます。

次に印鑑位置の基準となる、円オブジェクトを作成します。

描画ツールバーの「円形」ボタン ● をクリックし、ワークエリア上でマウスドラッグ

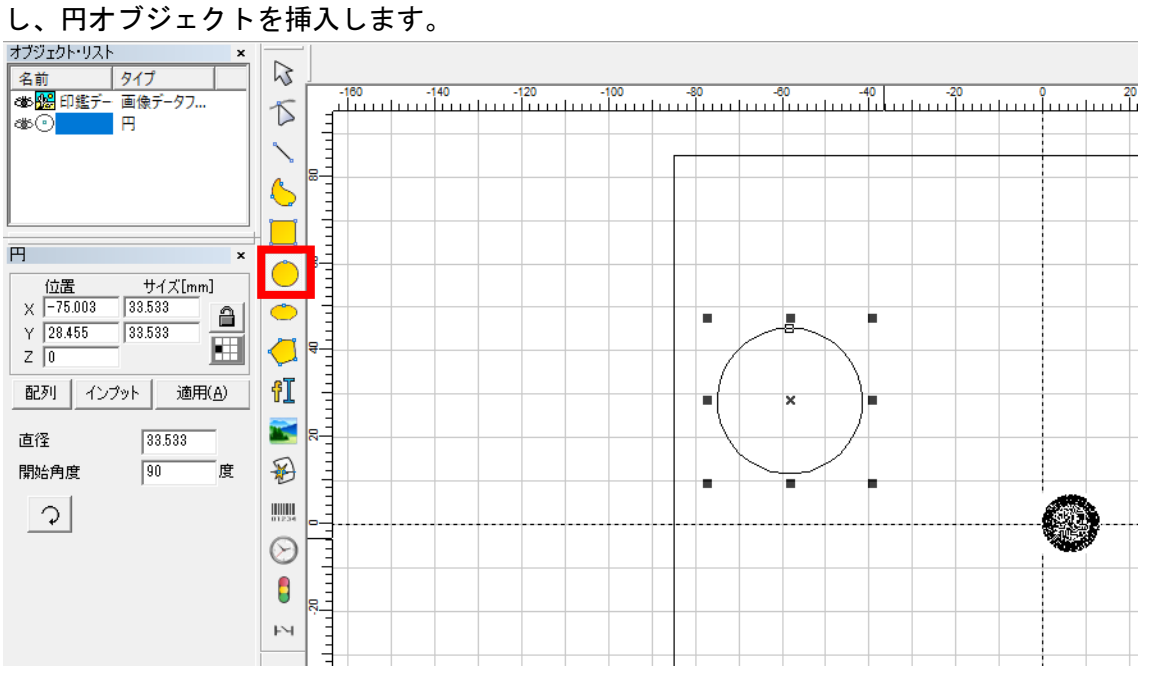

円オブジェクトが選択された状態で、円オブジェクトのプロパティ画面の「位置」の数値 を「X」、「Y」ともに「0」にし、「サイズ」の「X」、「Y」の数値は、画像データと同様に先 ほど計測した印面サイズの最小値を入力します。入力後「適用」をクリックしてください。

|                       | ×                          |
|-----------------------|----------------------------|
| 位置<br>Χ               | サイズ[mm<br>13.530<br>13.530 |
| ۷<br>U<br>インプット<br>配列 | 適用(A)                      |

円オブジェクトが画像データと重なるようにサイズと位置が変更されます。

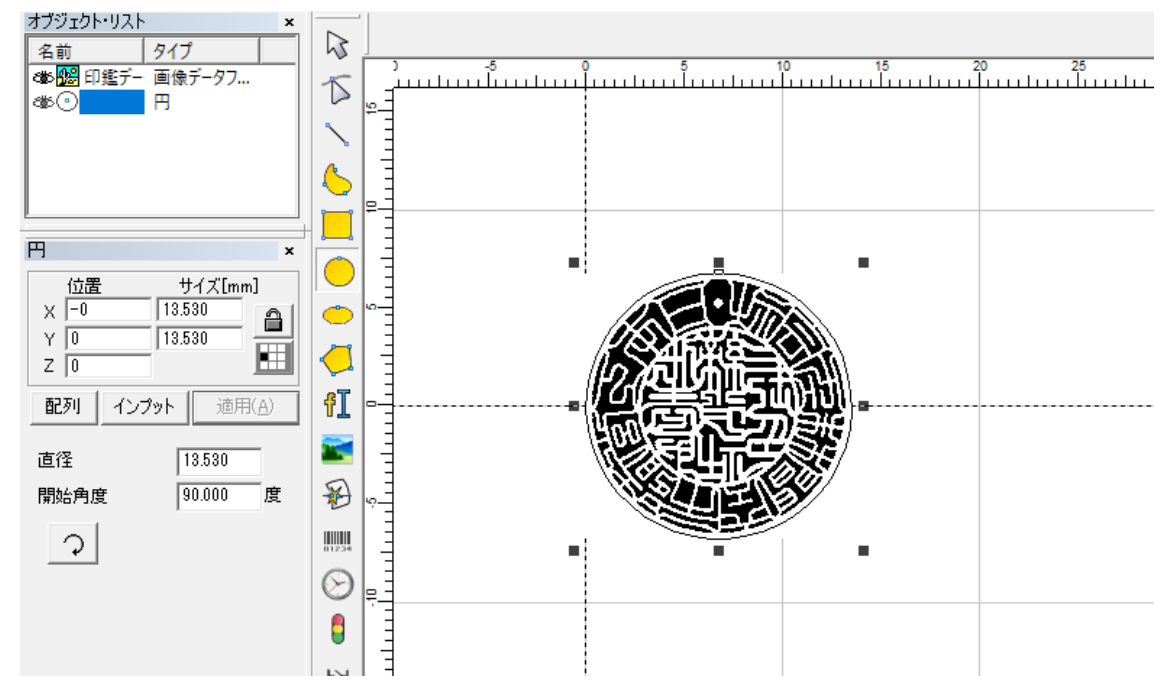

#### ペンの変更

各オブジェクトを挿入すると、デフォルトでは黒のペン設定が適用されますが、円オブジ ェクトは加工対象ではなく、位置合わせのために配置しています。そのため、円オブジェ クトのペン設定を画像データと異なるものに設定する必要があります。

円オブジェクトが選択された状態で、右側のマーキング設定からペンの色を黒以外のもの (下図では緑色)を選びクリックすると、円オブジェクトそのものが選んだペンの色に変 更されます。

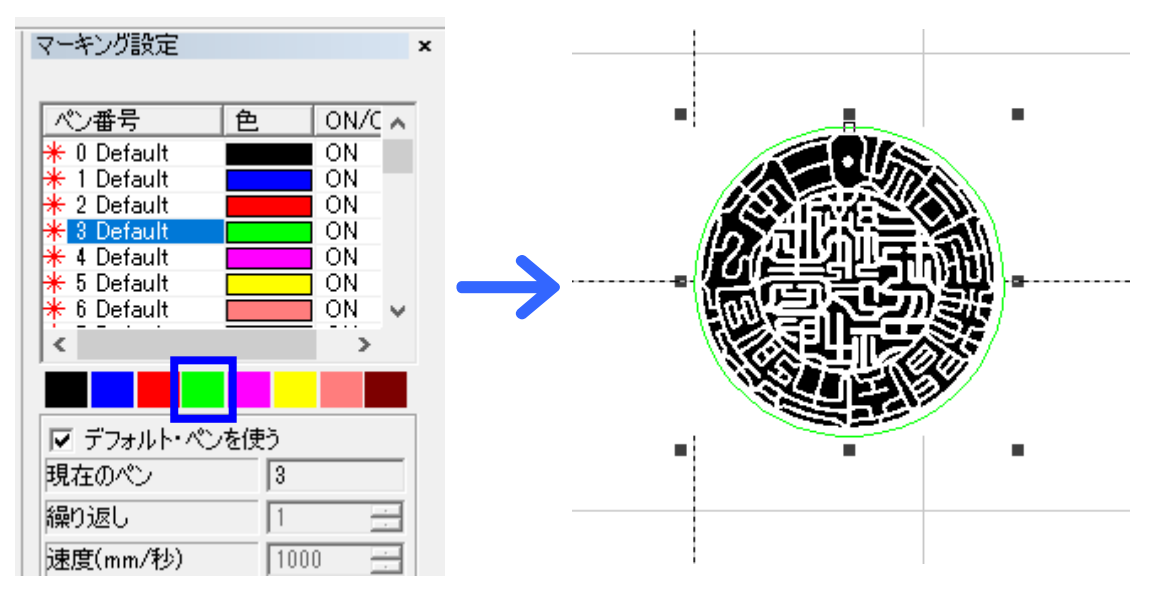

## 位置の確認

円オブジェクトのペン設定を変更したら、加工対象の印材をバイスにセットし、位置決め 当てに合わせて配置します。

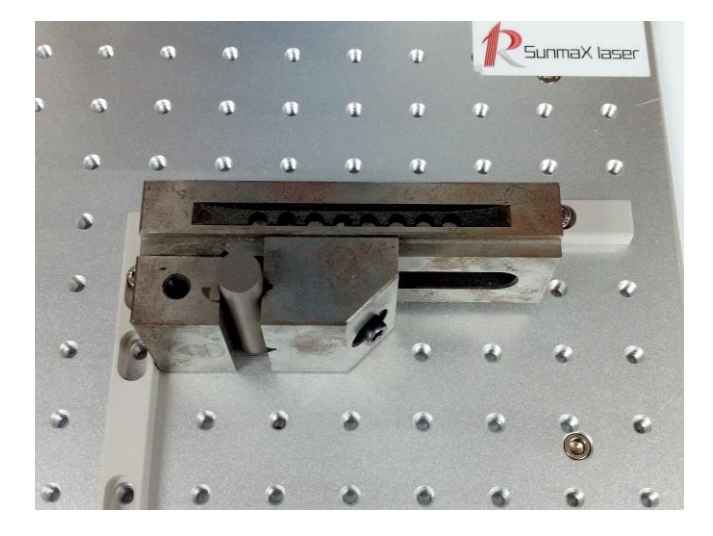

円オブジェクトを選択した状態で、加工制御バーの「選択のみ」にチェックを入れ「ポイ ンタ」をクリックし、レッドポインタを照射します。

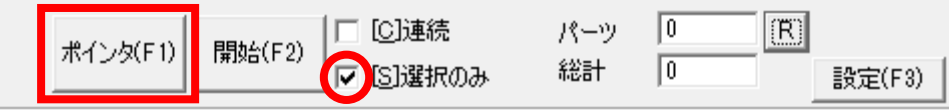

テーブル上の印材とレッドポインタの位置が一致していることを確認してください。

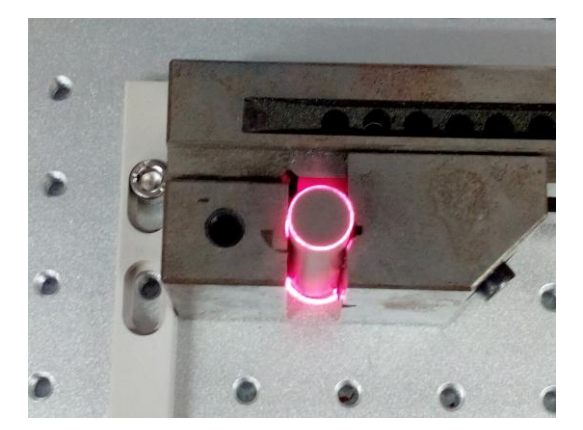

 $\mathbb{R}^n$ 

このとき、レッドポインタが印材とずれている場合は、位置合わせの設定が間違っている 可能性があります。「[EzCad2J](#page-9-0) の準備」を参照し、位置合わせの確認を行ってください。 位置に問題がなければ、レッドポインタをストップし、以降の操作では素材を動かさない ように注意してください。

## 画像データのプロパティ設定

画像データのみを選択すると、画面左側に「画像データファイル」のプロパティが表示さ れます。画像データを印鑑彫刻に適した設定に変更します。

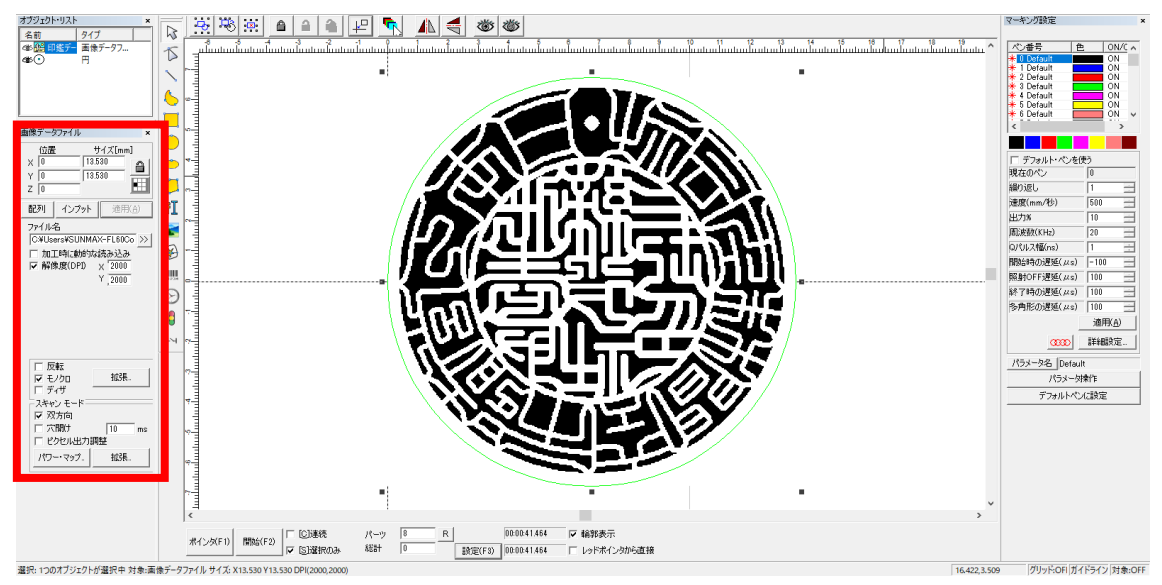

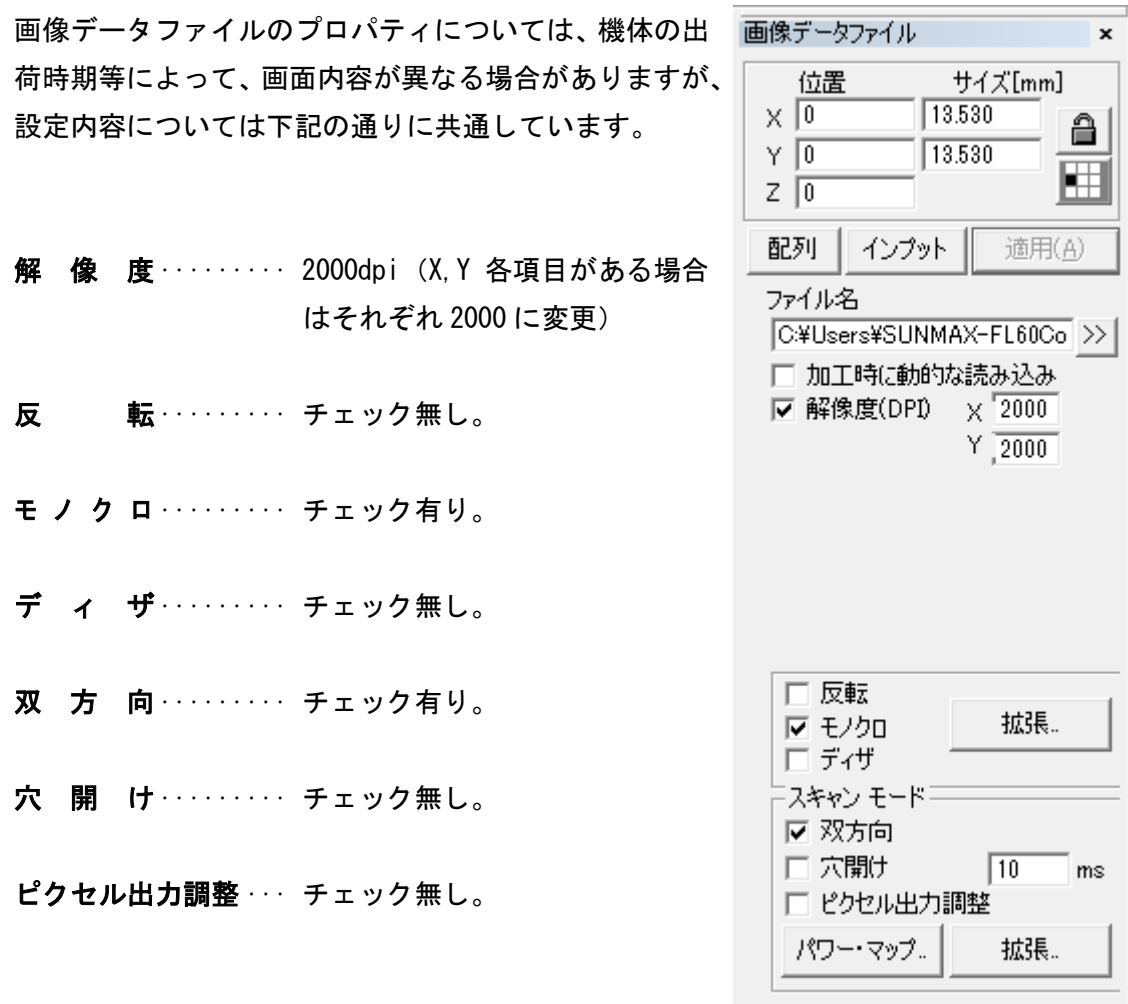

上記設定は「適用」ボタン 通用(A) をクリックしてください。適用しないまま操作 を進めると、入力及びチェックした設定はリセットされます。

#### マーキング設定

## 画像データのペン設定

デフォルトのペン設定は、黒色ペンが適用されています。画像データは黒色ペンのまま設 定値を変更します。

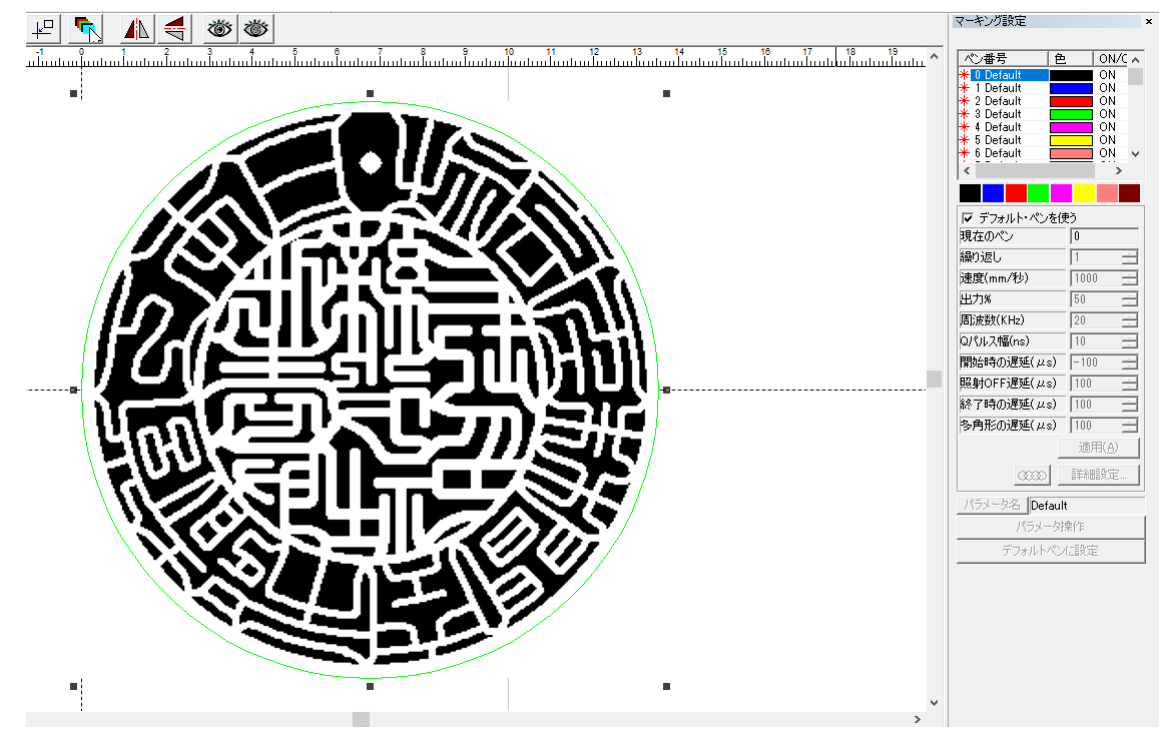

デザイン画面上の何もない箇所をクリックし、全ての選択を解除した状態で「黒色ペン」 を選択します。

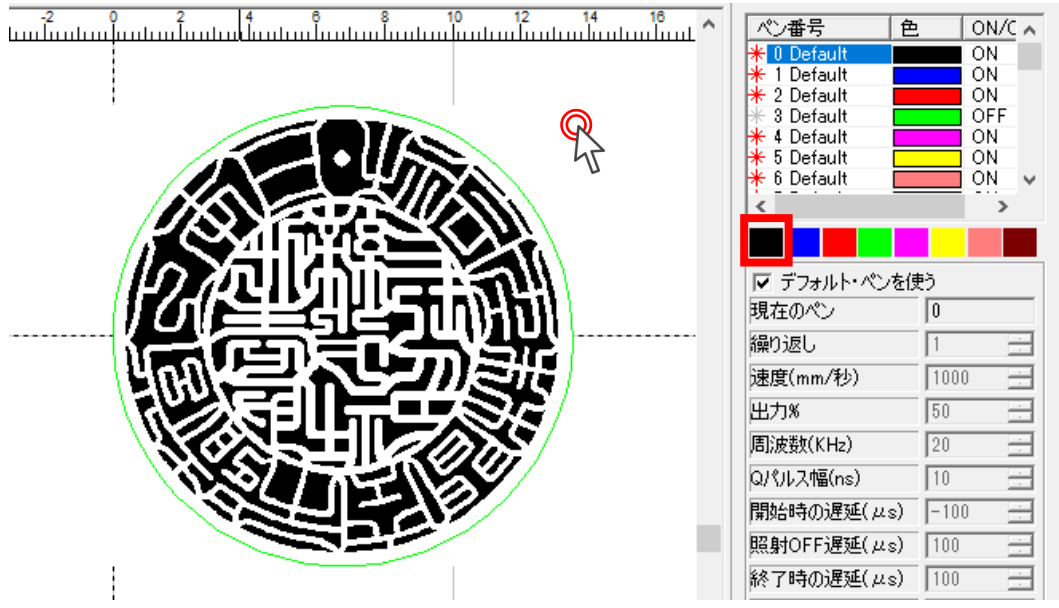

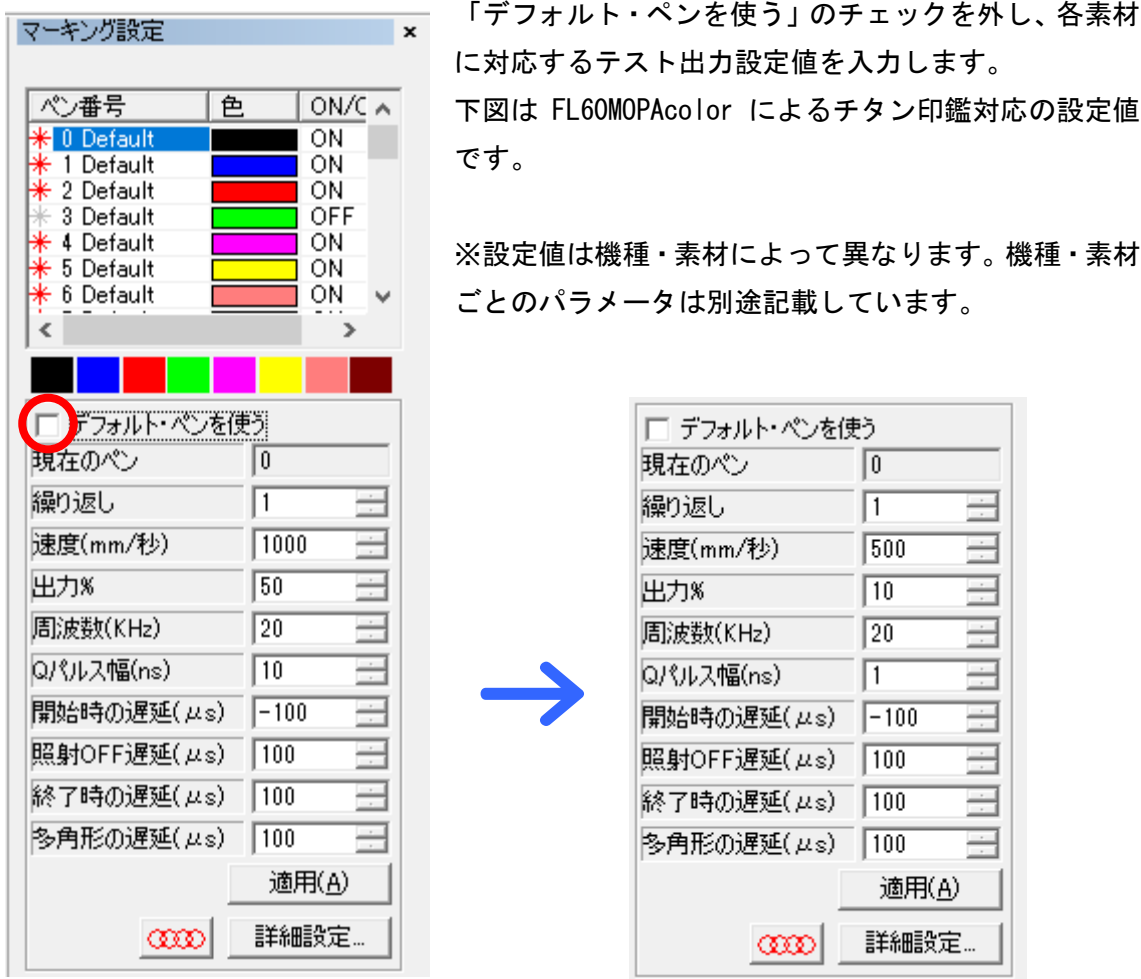

次に円オブジェクトのペンを OFF にします。

円オブジェクトに設定しているペン色を、ペンリストの「ON」の文字上でダブルクリック をし「OFF」に変更します。

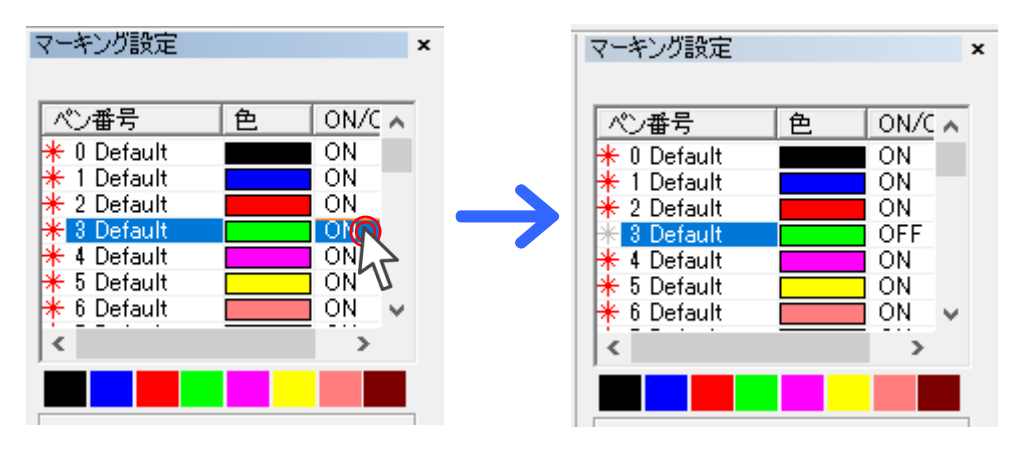

## マーキングによる位置確認と焦点合わせ

円オブジェクトのペンを OFF にしたら、実際にテスト加工を行います。

ここでは、加工を行いながら焦点合わせを行います。焦点合わせハンドルを使用すること を念頭に次の操作に進みます。

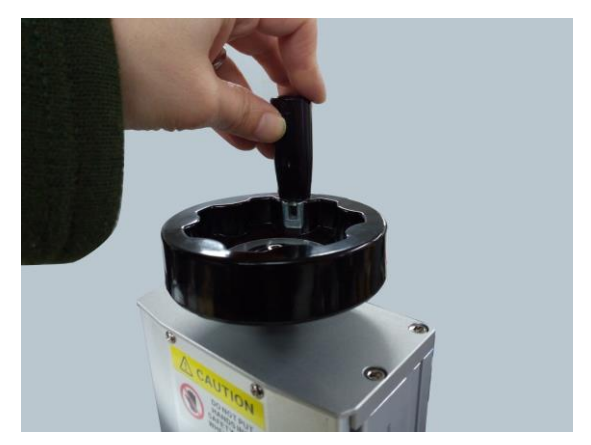

加工制御バーの「選択のみ」のチェックは外し、「開始」ボタンをクリックします。

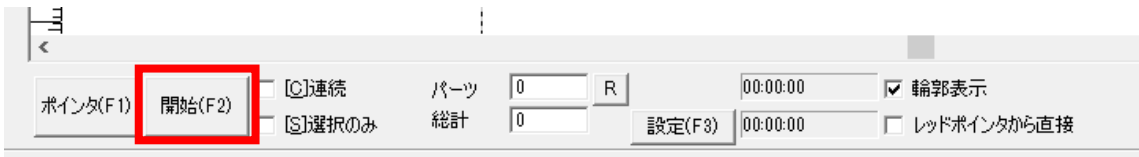

וממה ממה / 11. 4 ל", עוד כז מים כז עוד ל", 4 . 11 / כדל.

加工が開始されます。加工を行いながら、焦点合わせハンドルを回し、一番強く照射され るポイントに合わせます。

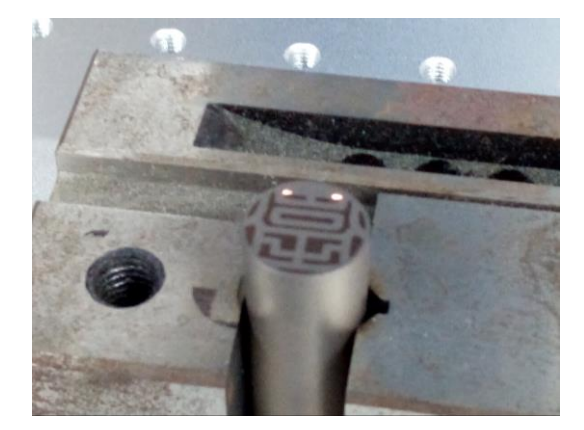

※画像データの場合、データ上の白い部分(加工を行わない部分)も加工時間として加算 されます。

レーザー照射が終了したら加工結果を確認します。

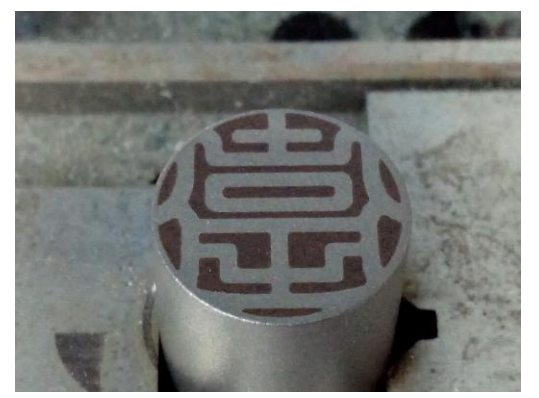

※加工位置にズレがある場合は、「[EzCad2J](#page-9-0) の準備」を参照し、ズレを修正してください。

#### 彫刻加工

# 繰り返し加工による彫刻

加工位置に問題がなければ、データが選択されていない状態で、「黒色ペン」を本加工の設 定値に変更します。下図は FL60MOPAcolor によるチタン印鑑対応の設定値です。

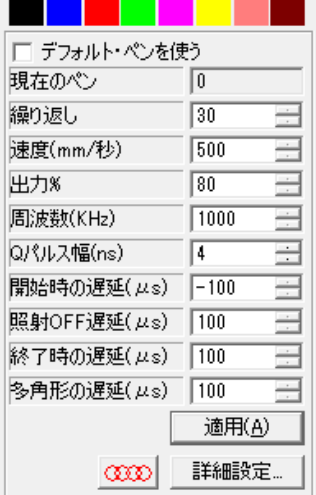

設定変更後、テスト加工と同様に「開始」ボタンをクリックし、彫刻加工を行います。

下図は繰り返し加工を行った直後の印材です。素材は大変熱くなっているため、取り扱い には充分注意してください。

※彫刻をより深く行いたい場合は、繰り返し加工の設定値を調整してください。 ※加工素材を移動させなければ、更に続けて加工が行えます。

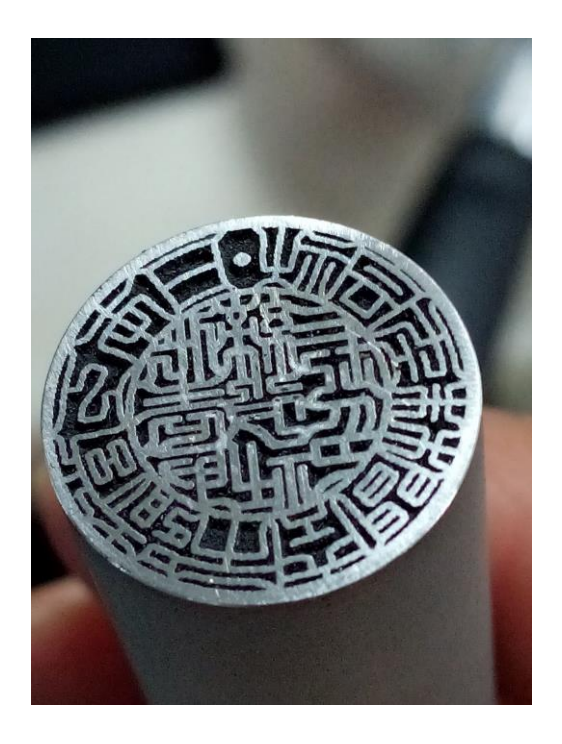

### 印鑑 設定値

■彫刻面を黒(印影は白)のモノクロ2 階調ビットマップデータを用意。

■画像データファイルプロパティ

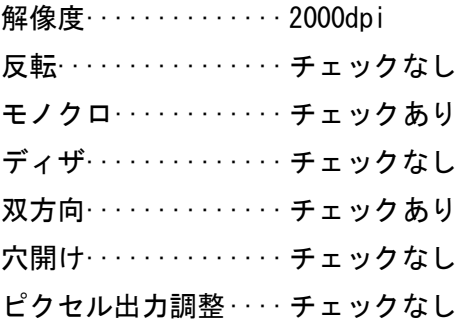

#### FL50 のペン設定値

■ペン設定

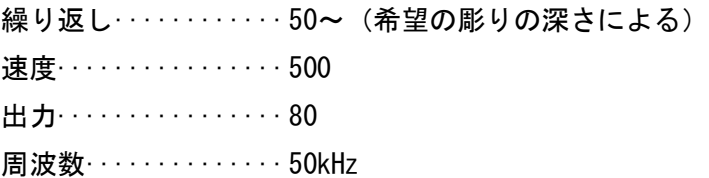

■テスト加工ペン設定

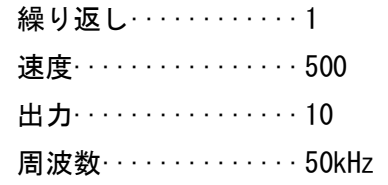

素材の状態や環境によって加工結果が異なる場合があります。 適時設定値を調整して加工を行ってください。

※UVZH での天然石材印鑑作成は、UVZH のユーザーマニュアルのパラメータを参照してくだ さい。